# **MINISOFT FOR IBM**

## **MS3270 AND MS5250**

MiniSoft, Inc. MiniSoft Marketing AG 1024 First street Papiermuhleweg 1 Snohomish, WA 98290 Postfach 107 U.S.A. Ch-6048 Horw Switzerland

1-800-682-0200 Phone: +41-41-340 23 20 360-568-6602 Fax: +41-41-340 38 66 Fax: 360-568-2923 minisoftag@centralnet.ch

> Internet access: sales@minisoft.com support@minisoft.com http//www.minisoft.com ftp://ftp.minisoft.com

## **DISCLAIMER**

The information contained in this document is subject to change without notice.

MiniSoft, Inc. makes no warranty of any kind with regard to this material, including, but not limited to, the implied warranties of merchantability and fitness for a particular purpose. MiniSoft, Inc. or its agents shall not be liable for errors contained herein or for incidental or consequential damages in connection with the furnishings, performance, or use of this material.

This document contains proprietary information which is protected by copyright. All rights are reserved. No part of this document may be photocopied, reproduced, or translated to another programming language without the prior written consent of MiniSoft, Inc.

©1997-8 by MiniSoft, Inc., Printed in U.S.A. 1<sup>st</sup> version of this manual printed November 19, 1997. 2nd version of this manual printed February 9, 1998. 3<sup>rd</sup> version of this manual printed ????

All product names and services identified in this document are trademarks or registered trademarks of their respective companies and are used throughout this document in editorial fashion only and are not intended to convey an endorsement or other affiliation with MiniSoft, Inc.

## **LICENSE AGREEMENT**

In return for payment of a onetime fee for this software product, the Customer receives from MiniSoft, Inc. a license to use the product subject to the following terms and conditions:

- The product may be used on one computer system at a time: i.e., its use is not limited to a particular machine or user but to one machine at a time.
- The software may be copied for archive purposes, program error verification, or to replace defective media. All copies must bear copyright notices contained in the original copy.
- The software may not be installed on a network server for access by more than one personal computer without written permission from MiniSoft, Inc.

Purchase of this license does not transfer any right, title, or interest in the software product to the Customer except as specifically set forth in the License Agreement, and Customer is on notice that the software product is protected under the copyright laws.

#### **90-Day Limited Warranty**

MiniSoft, Inc. warrants that this product will execute its programming instructions when properly installed on a properly configured personal computer for which it is intended. MiniSoft, Inc. does not warrant that the operation of the software will be uninterrupted or error free. In the event that this software product fails to execute its programming instructions, Customer's exclusive remedy shall be to return the product to<br>MiniSoft, Inc. to obtain replacement. Should MiniSoft, Inc. be unable to replace the product within a reasonable amount of time, Customer shall be entitled to a refund of the purchase price upon the return of the product and all copies. MiniSoft, Inc. warrants the medium upon which this product is recorded to be free from defects in materials and workmanship under normal use for a period of 90 days from the date of<br>purchase. During the warranty period MiniSoft, Inc. will replace media which prove to be defective.<br>Customer's exclus MiniSoft, Inc. for replacement.

ANY IMPLIED WARRANTY OF MERCHANTABILITY OR FITNESS IS LIMITED TO THE 90-DAY<br>DURATION OF THIS WRITTEN WARRANTY. Some states or provinces do not allow limitations on<br>how long an implied warranty lasts, so the above limitatio

LIMITATION OF WARRANTY: MiniSoft, Inc. makes no other warranty expressed or implied with respect to this product. MiniSoft, Inc. specifically disclaims the implied warranty of merchantability and fitness for a particular purpose.

EXCLUSIVE REMEDIES: The remedies herein are Customer's sole and exclusive remedies. In no event shall MiniSoft, Inc. be liable for any direct, indirect, special, incidental, or consequential damages, whether based on contract, tort, or any other legal theory.

# **TABLE OF CONTENTS**

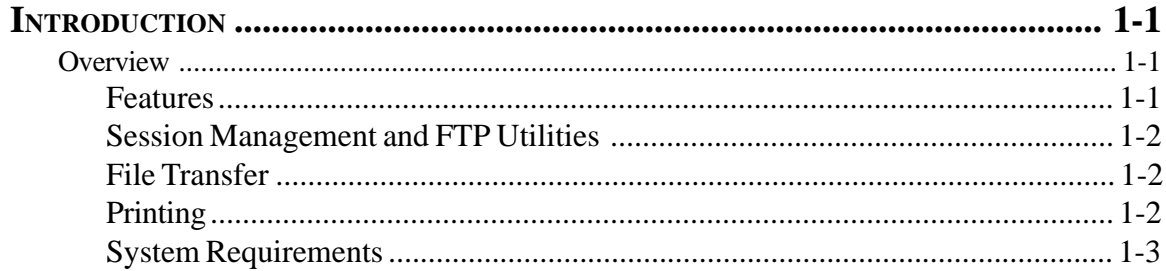

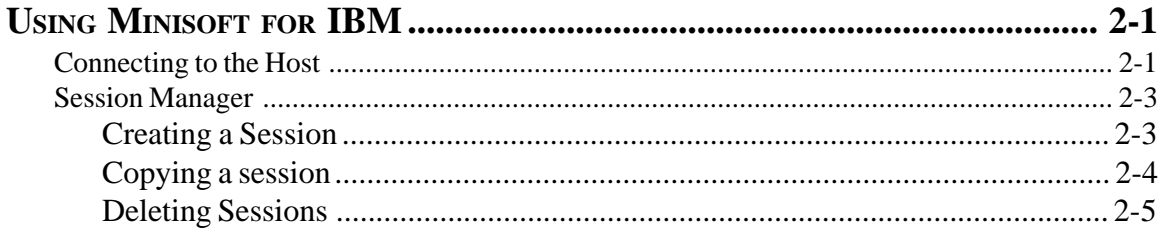

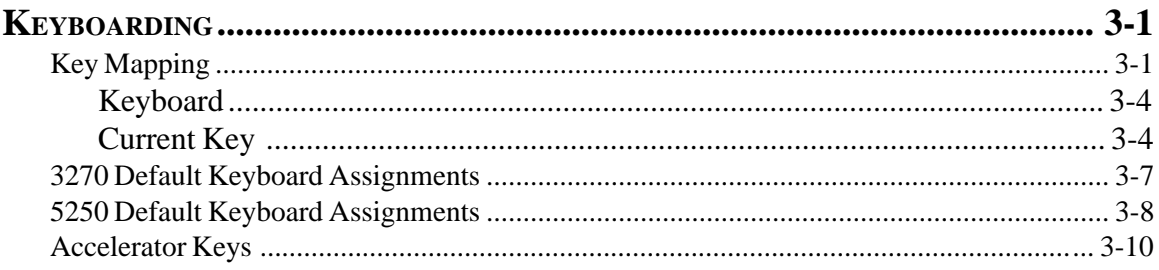

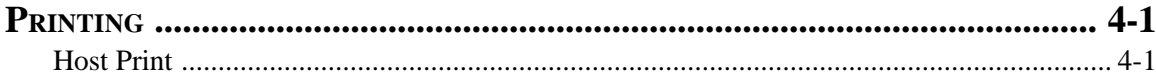

MINISOFT FOR IBM

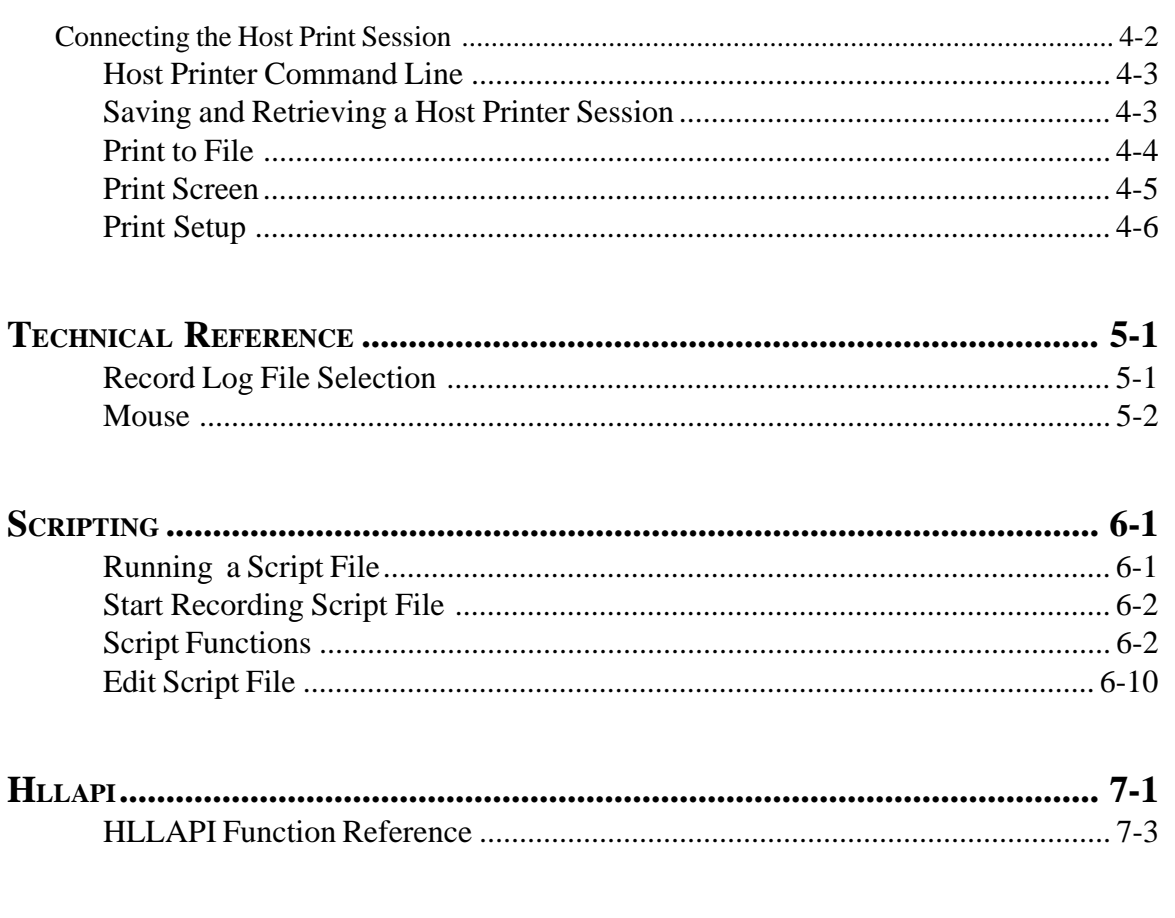

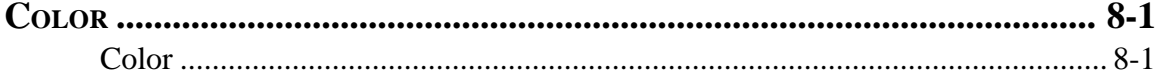

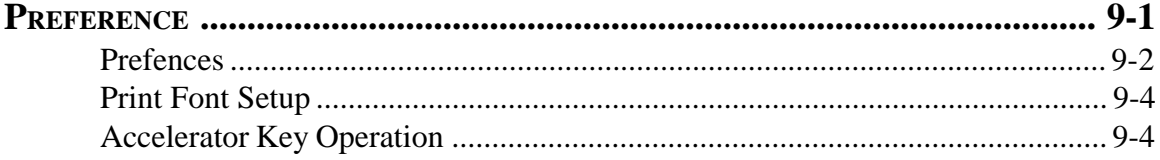

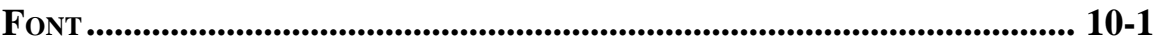

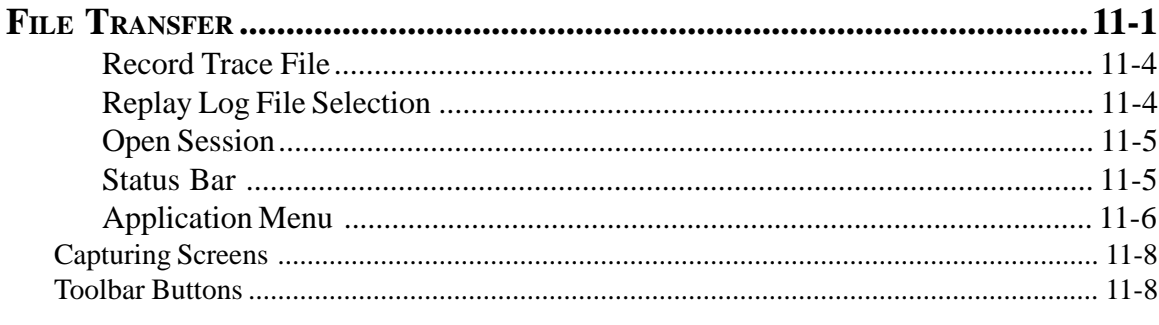

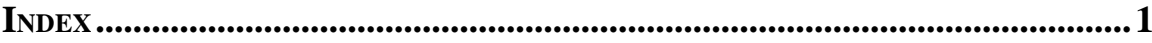

MINISOFT FOR IBM

## **INTRODUCTION 1**

## **OVERVIEW**

Minisoft for IBM is an IBM 3270 and 5250 terminal emulator designed specifically for Windows 95/98 or NT 3.51/4.0.

Minisoft for IBM has a full array of features to support reliable / fast host access to your IBM mainframe using the Internet. Its small footprint, lightning-fast load, quick screen update and easy-to use connection interface takes the burden out of host access. Included in Minisoft for IBM is a 32-bit FTP client.

Installation is quick and easy. Minisoft for IBM is compatible with Microsoft Terminal Server.

## **FEATURES**

- ♦ Accurate emulation
- ♦ Easy session management
- ♦ Fast screen updates
- $\leftrightarrow$  Host printing (3270E)
- ♦ IND\$FILE transfer
- ♦ Keyboard mapping
- ♦ HLLAPI

MINISOFT FOR IBM 1-1

- Script language
- User configurable toolbar
- NFT 32-bit FTP Client

### **SESSION MANAGEMENT AND FTP UTILITIES**

With easy-to-use session management, a full set of features, and a comprehensive array of FTP utilities, Minisoft for IBM includes all the tools necessary for productive host access, Internet management, and file transfer.

The innovative Session Manager enables creation, modification, and saving of named sessions, including associated settings. Sessions may be started by clicking on an icon in the program group or from the session manager inside the program. The session manager automatically adds or deletes session icons whenever sessions are created or deleted.

### **FILE TRANSFER**

IND\$File transfer is included and supports Write Structured Field and Cutmode protocol. Both ASCII and binary transfers are available.

The FTP client enables connections to remote systems for browsing through directories and files. File transfers in either direction are supported.

A traditional FTP interface (NFT Screenshot) and a FTP utility with an Explorer interface are included.

### **PRINTING**

Print screen, and host ( 3270 Extended / 3278 ) printing are supported. Both named LU and generic LU printing are available.

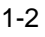

## **SYSTEM REQUIREMENTS**

- ♦ PROCESSOR: 486, Pentium or compatible PC
- ♦ RAM: 16 MB minimum
- ♦ DISK SPACE: 9 MB
- ♦ VIDEO: Windows 95 or NT 4.0 compatible adapter, 800x600 resolution or higher recommended
- ♦ OPERATING SYSTEM: Windows 95/98 or NT 3.51/4.0
- ♦ I/O: TCP/IP network connection

MINISOFT FOR IBM 1-3

Chapter 1:Introduction

Chapter 2: Display Emulation \*Toolbar buttons \*Session manager -Creating a session -Open session -Copy Session -Delete Session \*Scripts -Running a script File -Start recording a script file -Edit Script Files -Script Functions \*Color dialog box \*Status Bar \*Font Chapter 3: Transfer Files \*Connecting to the Host \*Setting File Transfer \*Transfering a File Chapter 4: HLLAPI \*HLLAPI Function Reference Chapter 5: Emulation Keyboards \*Key Mapping -Keyboard -Current Key \*3270 Default Keyboard Assignments \*5250 Default Keyboard Assignments \*Accelerator Keys -Accelerator Key Operations Chapter 6: Printer Emulation \*Host Print \*Connecting the Host Print Session -Host print command line -Print setup -Print Font setup -Saving and retrieving a host print session -Print to file

- -Print screen
- ??? Record Log File Selection Mouse Preferences Record Trace File Replay Log File Selection Application

## <span id="page-11-0"></span>**USING MINISOFT FOR IBM 2**

## **CONNECTING TO THE HOST**

Minisoft for IBM includes a *Session Manager* for creating, saving, and starting customized sessions (see *Session Manager* in chapter 2). However, to connect quickly to a host without having to configure a session:

1. Click on *Connect - Connect* to display the Connect dialog box:

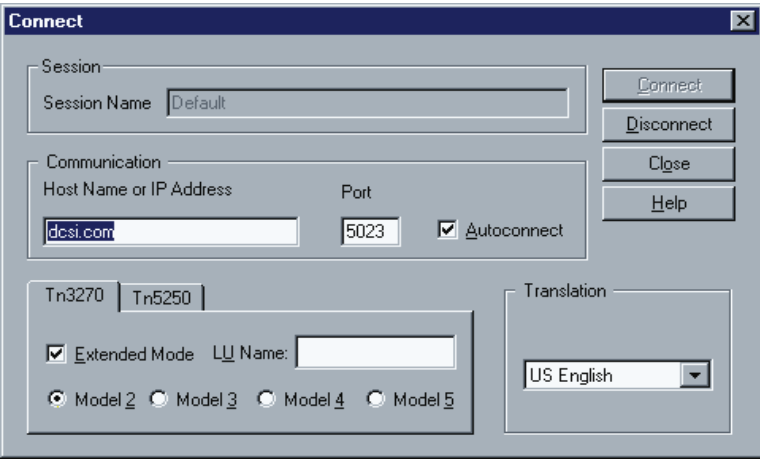

2. Enter the host name in the Host Name or IP Address field. A valid host name can be an IP address, a name in a local host file, or a name resolvable by a Domain Name Server (DNS).

MINISOFT FOR IBM 2-1

- 3. Set the port number in the Port field. The default port number is 23, which is the default number for the Telnet service/protocol. But any number in the range from 1 to 32768 can be used.
- 4. Select a terminal, either Tn3270 or Tn5250.

If Tn3270 emulation is desired, select the mode and model in the Tn3270 terminal tab. Extended mode informs the host that the terminal emulator supports extended attributes (underline, blinking, reverse and eight colors). The different models are 2 (24×80), 3 (32×80), 4 (43×80) and 5 (27×132).

If using Tn5250 emulation, select a terminal size. The terminal size is based on the number of rows times the number of columns. The following options are available:

24x80 27x132

**Note**: The LU name is used for printing when connection to a specific LU pool is desired. The same LU name must be entered in the Host Print program. The LU name is not necessary if a generic pool of LUs are used. If Specific LU printing is used, the system administrator must supply the correct LU name. If host printing is not required, ignore this menu item.

- 5. Select the language translation from the Translation list box. The following language translation between EBCDIC and Ansi are available: Austrian, Belgian, Danish, Finnish, French, French Canadian, German, Italian, Netherlands, Norwegian, Portuguese, Spanish, Swedish, Swiss, UK English and US English.
- 6. If AutoConnect is enabled the host will be connected when the program is started.

2-2 and the contract of the contract of the contract of the contract of the contract of the contract of the contract of the contract of the contract of the contract of the contract of the contract of the contract of the co

## <span id="page-13-0"></span>**SESSION MANAGER**

Using the connection manager, sessions can be created, edited, started, and deleted. Whenever a session is created, deleted or renamed, the session icon in the program group is also added, deleted or renamed.

To start a session, select a session name and click Start. Double-clicking a session name also starts a session.

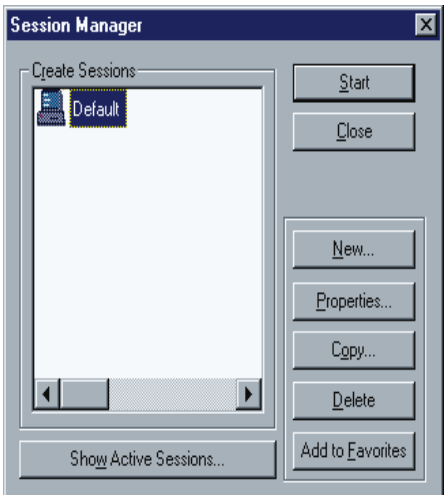

### **CREATING A SESSION**

To create a new session:

- 1. Click on *Connect Session Manager*.
- 2. Click the New button. The *Session Properties* dialog box for the new session is displayed.

MINISOFT FOR IBM 2-3

<span id="page-14-0"></span>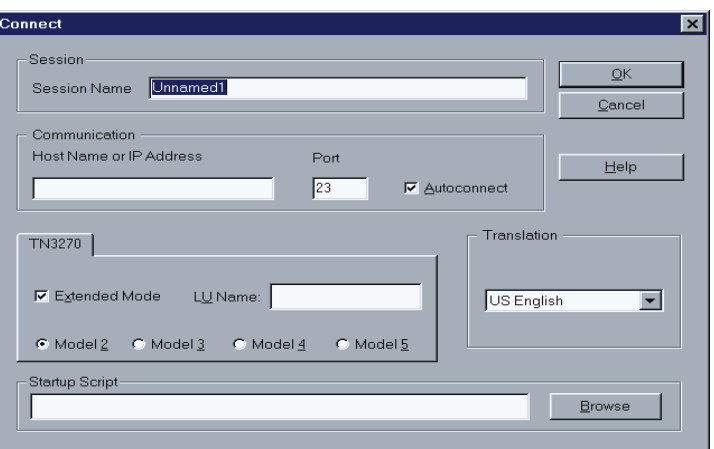

- 3. Enter a new Session Name if desired. Otherwise the default name, Session X, is assigned.
- 4. Adjust property parameters as necessary.
- 5. Click OK. The new session name displays in the Create Sessions list.

### **COPYING <sup>A</sup> SESSION**

The Copy feature is a quick way to create a session with similar properties to an existing session.

To copy a session:

- 1. Click on *Connect Session Manager*.
- 2. Select a session to copy.
- 3. Click the *Copy* button. The *Session Properties* dialog box for the new session displays.
- 4. Enter a new Session Name if desired. Otherwise a default name, Copy X, is assigned.
- <span id="page-15-0"></span>5. Adjust property parameters as necessary.
- 6. Click *OK*. The new Session Name displays in the Create Session list.

## **DELETING SESSIONS**

To delete a session:

- 1. Click on *Connect Session Manager*.
- 2. Select a session to delete.
- 3. Click the *Delete* button.

MINISOFT FOR IBM 2-5

## <span id="page-16-0"></span>**KEYBOARDING 3**

## **KEY MAPPING**

Through the *Keyboard Mapping* dialog box, the keyboard can be configured to perform many different functions. The emulator selects the default keyboard mapping based on the terminal tab (Tn3270 or Tn5250) selected in the *Connect* dialog box.

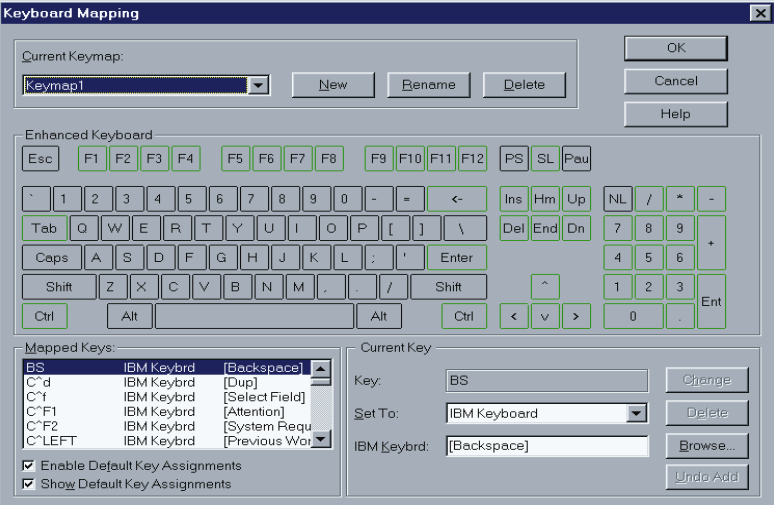

MINISOFT FOR IBM 3-1

#### *CURRENT KEYMAP*

This section deals with the keymaps as whole entities. The name of the current keyboard map is listed in the Current Keymap list box.

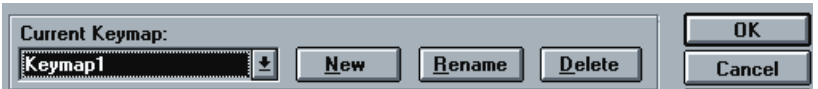

#### New Button

Creates a new keymap. When this button is clicked, the Keymap Name dialog box appears. Enter the keymap name, then click OK.

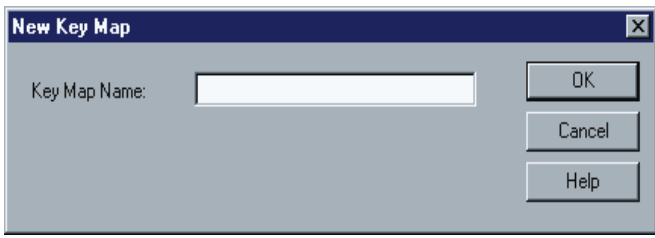

#### Rename Button

Changes the current keymap's name. When clicked, this button displays the *Keymap Name* dialog box. Change the keymap's name, then click OK.

#### Delete Button

Deletes the currently selected keymap. All of the data for the current keymap is deleted from the SETTINGS.INI file.

3-2 MINISOFT FOR IBM

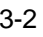

### *MAPPED KEYS*

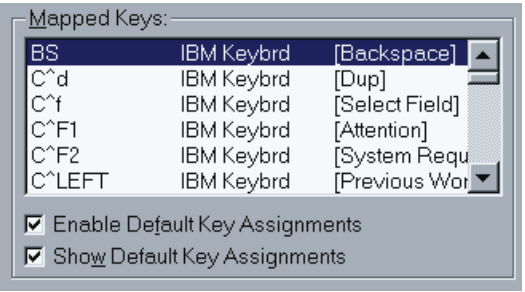

#### Enable Default Key Assignments

Disables the default definitions of the keys. Each predefined key definition is then set to UNMAPPED.

#### Show Default Key Assignments

Toggles the display of the key definitions in the Mapped Keys window. This option does not disable the definitions which will still display in the Current Key section.

**Note**: See 3270 Default Keyboard Assignments, 5250 Default Keyboard Assignments, and Accelerator Keys.

MINISOFT FOR IBM 3-3

## <span id="page-19-0"></span>**KEYBOARD**

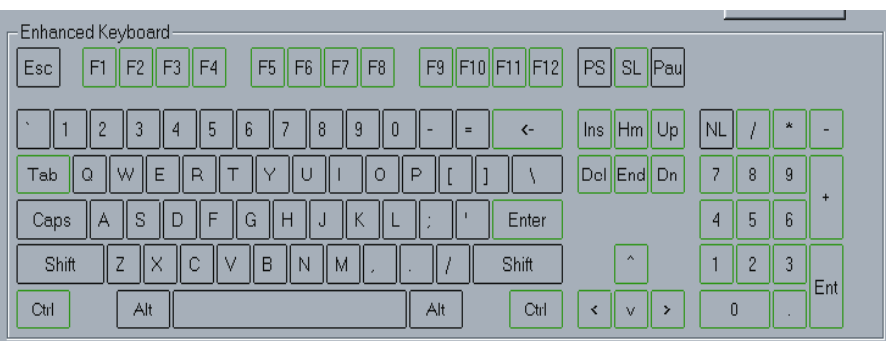

The middle of the dialog box displays the layout for the default keyboard. To select a key to be defined, use the mouse to click on the desired keys(s). You can precede each definition with Alt, Shift, Ctrl or any combination of the three.

## **CURRENT KEY**

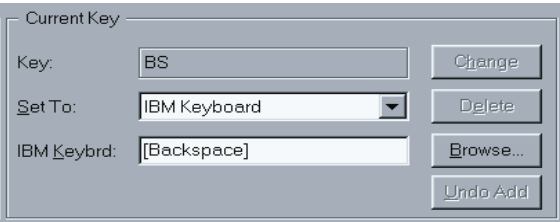

Each keystroke selection made in the keyboard section is displayed in this section.

### Set To Options

*IBM Keyboard Nothing String Unmapped*

#### IBM Keyboard

Performs a IBM keyboard function. Enter a valid name in the IBM Keybrd field or click Browse and select a function from the list.

*Navigation Keys:*

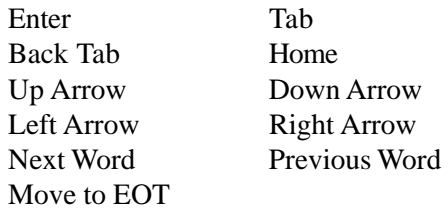

*Edit Keys:*

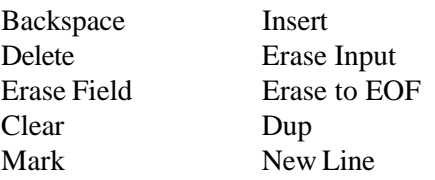

#### *PF Keys:*

PF1-PF24

*PA Keys:*

PA1-PA3

*Select Keys:*

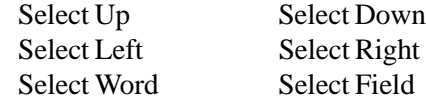

*5250 Keys:*

Roll Up Roll Down

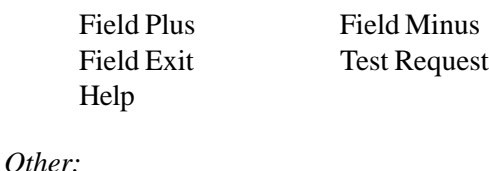

Reset Attention System Request Print Screen Cent Sign Host Print

#### **Nothing**

Ignores any key action (disables the key definition). Nothing can be entered in the Nothing field.

#### **String**

Defines a string to be sent to the host. A simple ASCII string can be entered in the String field. To enter special characters, enclose the ASCII value in angle brackets.

Example: String: <027>OP or String: <ESC>OP

Both examples send the escape sequence Control [ OP (^[OP).

String:<<BELL>>

Sends <BELL>. Double angle brackets prevent conversion to numeric values.

String:<%x44>

Converts the string from its Hex value to D.

## <span id="page-22-0"></span>**3270 DEFAULT KEYBOARD ASSIGNMENTS**

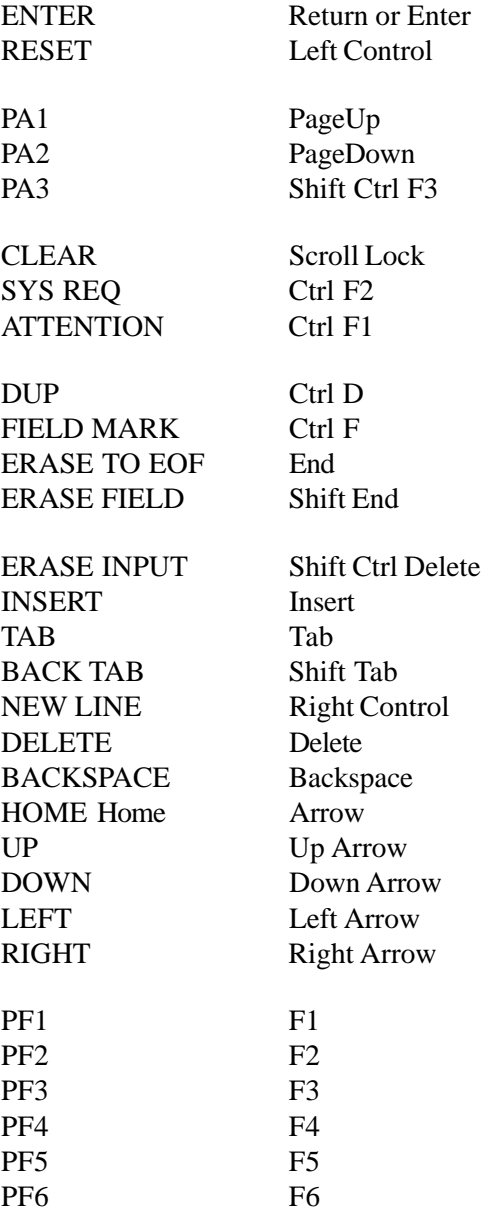

MINISOFT FOR IBM 3-7

<span id="page-23-0"></span>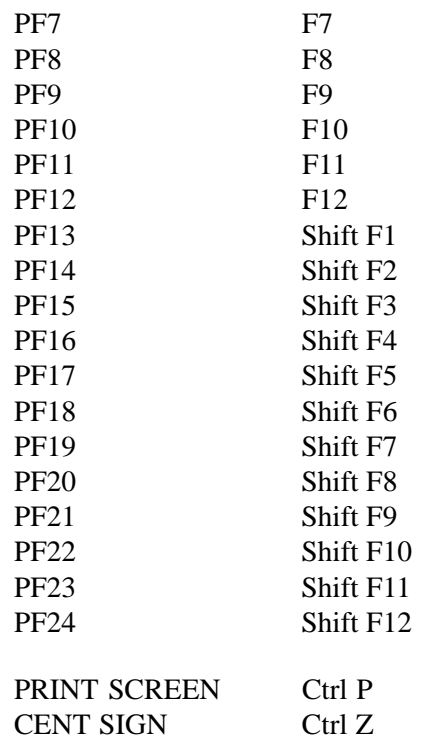

## **5250 DEFAULT KEYBOARD ASSIGNMENTS**

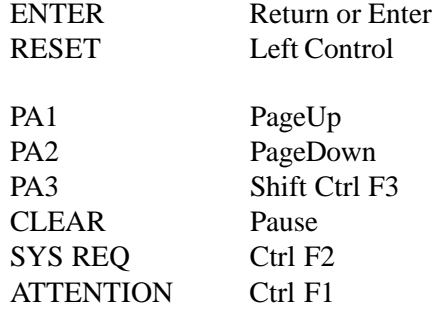

3-8 MINISOFT FOR IBM

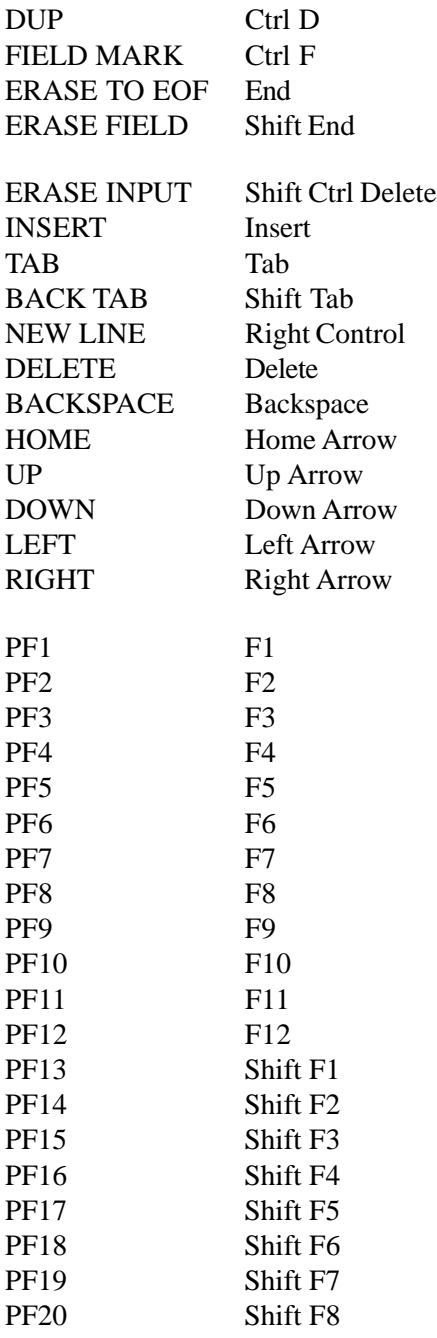

MINISOFT FOR IBM 3-9

<span id="page-25-0"></span>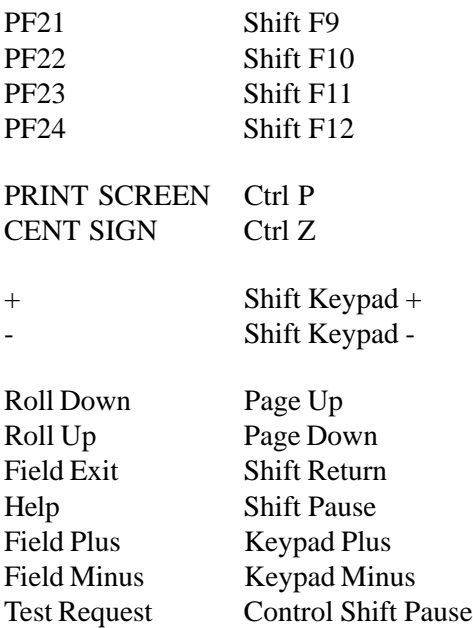

## **ACCELERATOR KEYS**

Capture Text to File

Alt C

Print Ctrl P

3-10 MINISOFT FOR IBM

## <span id="page-26-0"></span>**PRINTING 4**

## **HOST PRINT**

Host printing is accomplished through an external application called Host Printer. Host Printer can be started from the Host Printer icon in the program group or by clicking *File - Host Printer.*

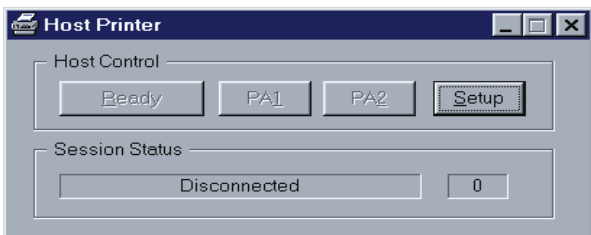

Host print (LU type 1 and 3) are supported according to RFC 1646. Host printing can be redirected to spooling an application or a file. The last host print session information is saved and used the next time Host Print is started.

The Host Print application has a status pane, a receive count pane and four push buttons: Ready, RA1, PA2, and Setup. Ready, RA1, and PA2 are only available when connected.

MINISOFT FOR IBM 4-1

## <span id="page-27-0"></span>**CONNECTING THE HOST PRINT SESSION**

1. Configure the host print options by clicking on Setup to display the *Host Print Setup* dialog box.

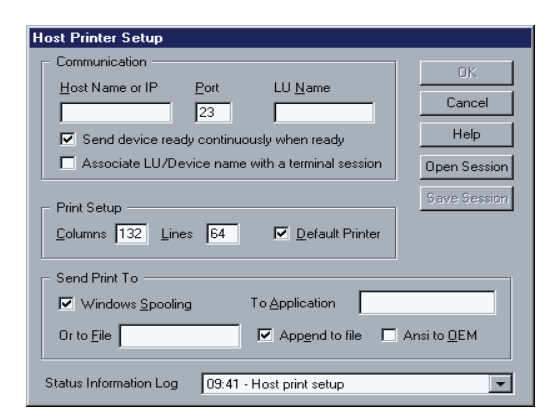

- 2. Enter the host name or IP Address.
- 3. If you are using a specific LU printing, the name of the LU Pool must be entered into the LU Name field. The LU Pool name is usually supplied by your system administrator.

To use generic LU printing leave the LU Name blank.

- 4. Set the number of lines and columns.
- 5. Configure where to send the printing information.
- 6. Click on *OK* to connect.

4-2 MINISOFT FOR IBM

### <span id="page-28-0"></span>**HOST PRINTER COMMAND LINE**

Host Printer can be called from a command line with a session file as an argument.

Example:

#### **"C:\Minisoft\MSforIBM\HostPrint.exe Jupiter"**

Starts Host Printer using the Jupiter.hpibm session file.

#### **SAVING AND RETRIEVING A HOST PRINTER SESSION**

For ease-of-use, Host printer sessions can be saved and retrieved later.

To save a host print session, click on *Save Session.* The *Save Host Print Session* dialog box appears. Enter or select a name for the session file and then click Save.

To retrieve a host print session, Click on *Open Session* and select the session file desired. Host Printer will connect automatically to the host when the session is opened.

MINISOFT FOR IBM 4-3

## <span id="page-29-0"></span>**PRINT TO FILE**

The Print to File option is used to print information to a file rather than to a printer. When Print to File box is enabled and OK is clicked, the *Print to File* dialog box appears as shown below.

Select or enter the name of the file. The default extension .PRN is used.

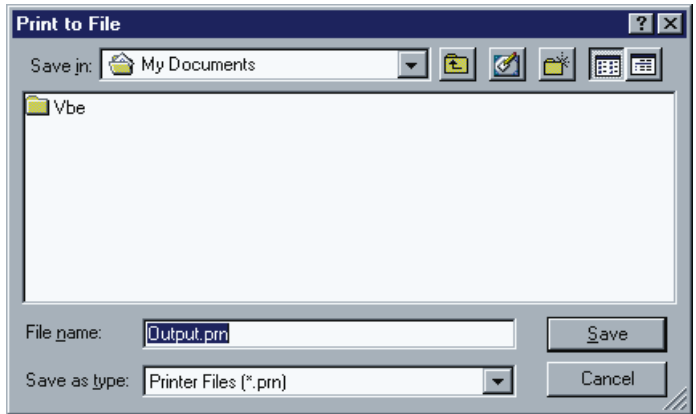

4-4 MINISOFT FOR IBM

### <span id="page-30-0"></span>**PRINT SCREEN**

To print a screen, click on *File - Print*. A standard Windows print dialog box appears.

Click *OK* to print the screen.

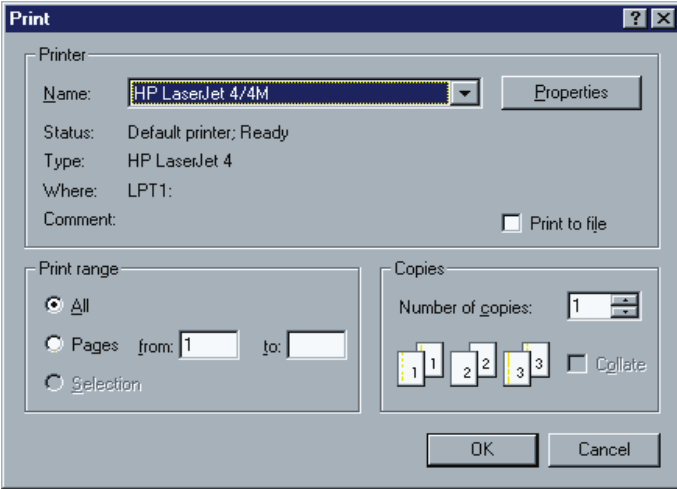

*Note:* If Open Print Dialog On Print Screen has been enabled in the *Preferences* dialog, each print screen operation will start with this dialog box. If it has not been enabled, each print screen operation will go to the default printer.

MINISOFT FOR IBM 4-5

## <span id="page-31-0"></span>**PRINT SETUP**

Choose printer and set printer options.

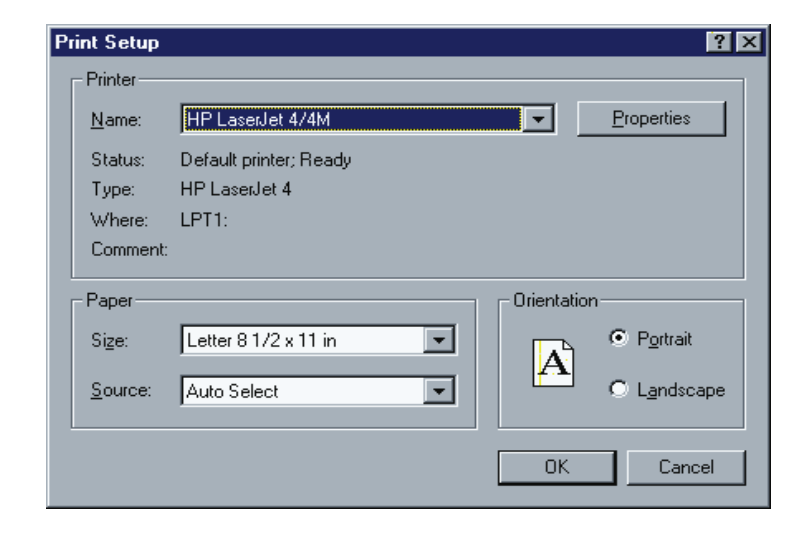

## <span id="page-32-0"></span>**RECORD LOG FILE SELECTION**

The Record Log feature records all data sent to the emulator from the host into a file on the PC.

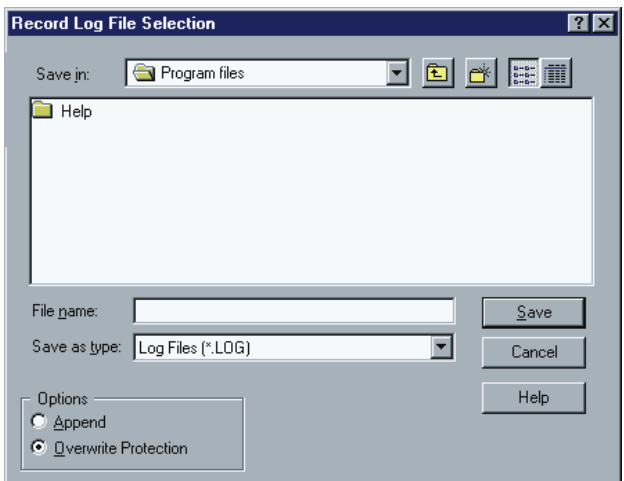

### Append

When the append mode is selected, the data recorded is appended to the end of the existing log file.

MINISOFT FOR IBM 5-1

#### <span id="page-33-0"></span>Overwrite Protection

When enabled, prompts for overwrite confirmation if the specified log file already exists.

### **MOUSE**

The *Mouse* dialog box is used to setup left, middle, and right mouse button function/operations. The mouse buttons can be used with any combination of Alt, Shift, Ctrl, and double-click.

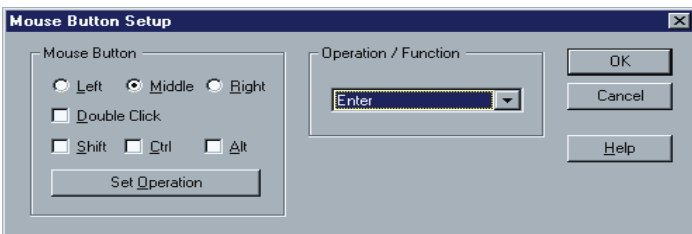

There are three options in this section to select:

- ♦ Mouse button.
- ♦ Clicking action: single click or double-click.
- ♦ Additional keys such as Ctrl, Alt, or Shift.

#### Set Operation

Once the configuration for the selected operation is selected, click Set Operation.

#### Operation/Function

Select an item to configure from the list:

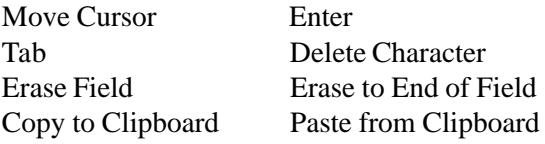

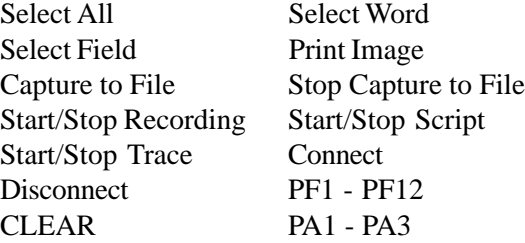

MINISOFT FOR IBM 5-3

## <span id="page-35-0"></span>**RUNNING A SCRIPT FILE**

The *Run Script File* feature starts a script. This menu item is replaced with the *Stop Script* menu item when a script is running.

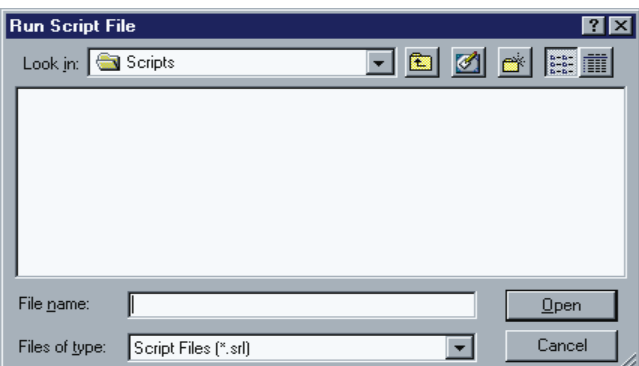

MINISOFT FOR IBM 6-1
# **START RECORDING SCRIPT FILE**

Starts the recording of keyboard events into a script file. Recording a script is a good way to automate repetitive tasks or create a base script file for a more complex task.

During recording, the letter R appears on the status line.

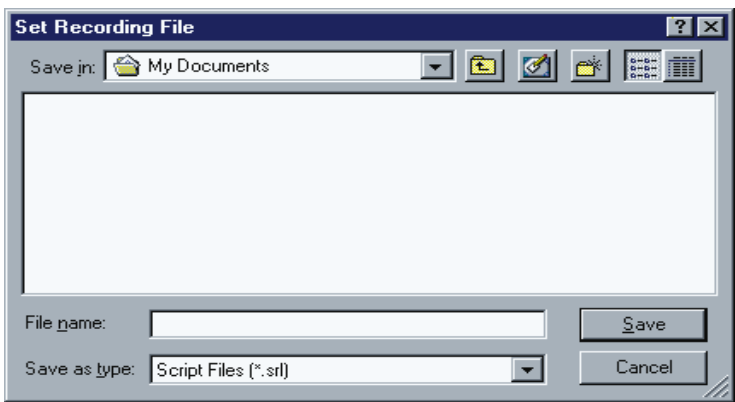

# **SCRIPT FUNCTIONS**

The rules for script functions are as follows:

- ♦ Script function names are not case sensitive.
- $\leftarrow$  Empty lines can be used.
- ♦ Comment lines must start with a #.

Script files will terminate if an error occurs. The line number where the error was detected displays on the Status Line. If the script terminates normally the text Script file closed displays on the status line.

Functions:

*TypeString*

Types the string parameter on the screen, starting from the current cursor

position. If the current input field is less than the string length, the rest of the string continues in the next input field. Script parameters from the command line can be used.

Example:

# **TypeString ("This is a text string") or TypeString ("\$SP3")**

## *FunctionKey*

Types a function key at current cursor position.

Function key names available:

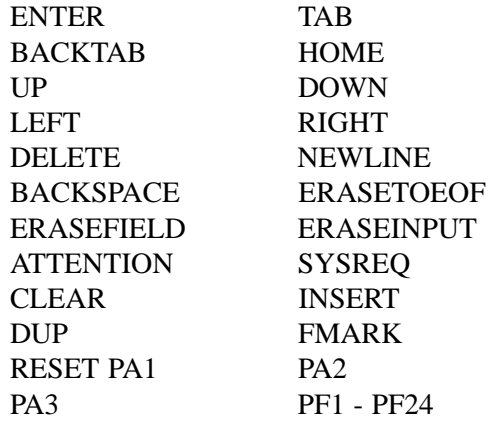

Example:

# **FunctionKey (CLEAR)**

#### *WaitFor*

Suspends the script until the event parameter has occurred.

Events available:

CONNECT (No wait if connected, otherwise wait until connected)

UNLOCK (Keyboard reset/unlock by host system)

#### KEYBOARD (Any keyboard input)

Example:

## **WaitFor (UNLOCK)**

#### *WaitForText*

Suspends the script until the text string parameter has been found on the screen. The text is case sensitive.

Example:

## **WaitForText ("User name:")**

## *WaitForTime*

Suspends the script for the specified number of milliseconds. If no system timer is available this function terminates the script.

Example:

#### **WaitForTime (3500)**

#### *WaitForCursorPos*

Suspends the script until the cursor is in an exact screen position. The first parameter is the row position and the second parameter is the column position. The first screen position is row 1 and column 1.

Example:

#### **WaitForCursorPos (20, 34)**

### *TypeInput*

Pops up an input dialog box with information text specified by the string parameter. The user input from the dialog box is handled by the TypeString function.

Example:

#### **TypeInput ("Please type your password")**

*OpenSession*

Replace the current session with a new session. The current session, if connected, is then disconnected.

If Autoconnect is enabled in the new session, the new session connects. All session parameters are replaced. The script file continues with the next script function.

Parameter: Session file name

Example:

## **OpenSession ("host.nmt")**

## *OpenPrintSession*

Starts a new instance of the emulator.

Parameter: Print session file name

Exmaple:

## **OpenPrintSession ("hp.nmp")**

## *ConnectHost*

Starts a new connection. No other session setup parameters are changed. This button is grayed out when the emulator is not connected.

Parameter: Host name

Example:

#### **ConnectHost ("MFRAME")**

# StartScript

Closes the current script at this position and starts a new script. The default script file type extension is SRL (Script Recording Language).

Example:

# **StartScript ("cics.srl")**

#### *StartApplication*

Launches a Windows Application. Include any parameters necessary for the application after the application name. The script will terminate if the application does not start successfully.

Example:

## **StartApplication ("NOTEPAD hostcap.txt")**

# *SetModelType*

Set Model Type. There cannot be an established connection.

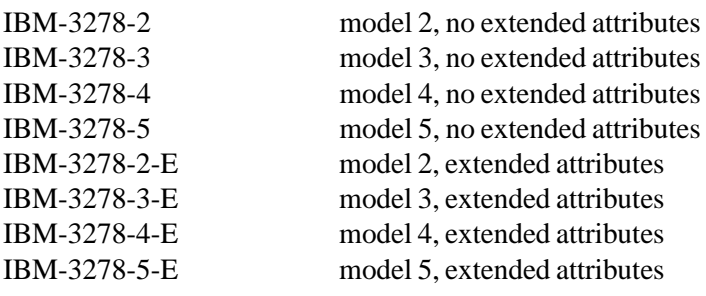

Example:

**SetModelType (3)**

#### *SetExtendedMode*

Set Extended Mode - TRUE or FALSE. There cannot be an established connection.

Example:

### **SetExtendedMode (TRUE)**

*SetTelnetPort*

Set Telnet Port. There cannot be an established connection.

Example:

### **SetTelnetPort (1023)**

#### *SetLuName*

Set LU Name. There cannot be an established connection.

Example:

## **SetLuName ("XYZNN")**

#### *Disconnect*

Disconnect current session if connected. No session setup parameters are changed. There are no parameters.

Example:

## **Disconnect ()**

#### *StartCapture*

Open a file for screen image capture. There are no parameters.

Example:

# **StartCapture ("hcap.txt")**

*StopCapture*

Disable and close current capture file. There are no parameters.

Example:

## **StopCapture ()**

*SetAutoCapture* Enable or disable auto capture on attention keys.

Parameters: TRUE or FALSE.

Example:

## **SetAutoCapture (TRUE)**

*ReceiveHostFile* Transfer host file to PC.

Parameters: Local file name and host file name.

Example:

# **ReceiveHostFile ("C:\temp\info.txt", "hostfn")**

*SendLocalFile* Transfer local file to host.

Parameters: Local file name and host file name.

Example:

**SendLocalFile ("C:\temp\info.txt", "hostfn")**

*CaptureImage*

Capture current screen image to file. There are no parameters.

Example:

## **CaptureImage ()**

*TextInImage*

Test if a text sequence is in the current screen image. It can be used with the While/EndDo / If/EndIf block.

Example:

### **TextInImage ("MORE INFO")**

*NoTextInImage*

Test if a text sequence is not in the current screen image. It can be used with the While/EndDo / If/EndIf block.

Example:

#### **NoTextInImage ("END OF DATA")**

While/If-blocks can not be nested. But several If-blocks can be used in a While-block and several While-blocks can be used in an If-block.

Example:

While TextInImage ("MORE INFO") # Other script functions CaptureImage () FunctionKey (ENTER) EndDo

If TextInImage ("END OF TEXT") StopCapture () StartApplication ("notepad cap.txt") EndIf

# **EDIT SCRIPT FILE**

Edit a script file with the Notepad editor. See heading Script Functions

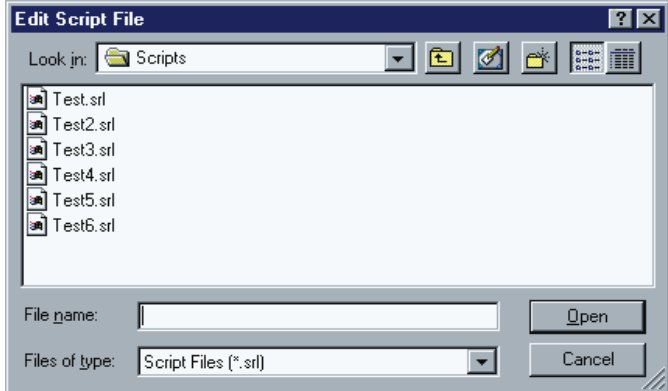

Minisoft for IBM supports the standard implementation of IBM's High-Level Language Application Program Interface known as HLLAPI. HLLAPI provides the means for external programs to communicate with IBM host computers via a 3270 terminal emulation program.

Windows HLLAPI provides the standard IBM HLLAPI style API for the 32-bit versions of Windows. This includes standard IBM HLLAPI style routines along with a set of Windows-specific extensions.

# *CONNECTING AN HLLAPI APPLICATION TO MINISOFT FOR IBM*

Multiple HLLAPI applications can connect to Minisoft for IBM. However, only one HLLAPI application can connect to one Minisoft for IBM session at a time.

 Before you begin, ensure the Minisoft for IBM path is defined in your Autoexec.bat file or the IBMAPI.DLL file is local to your HLLAPI application.

To connect an HLLAPI application to Minisoft for IBM:

- 1. Start a Minisoft for IBM session.
- 2. Connect to the host.

3. In the Setup menu, click *API Setup* to open the API Setup dialog box:

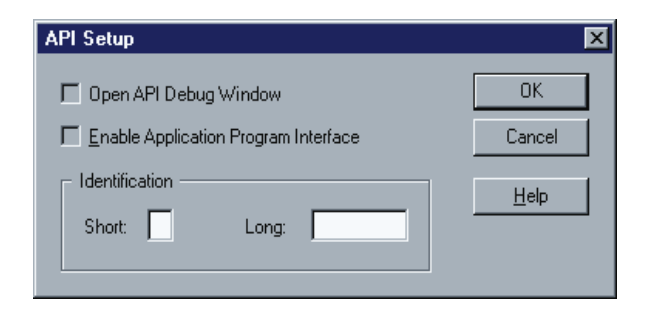

4. Enter a short or long name parameter. Short is used by a HLLAPI application to identify a host session. Any single capital letter (A-Z) can be used as a short name value. There is no default value for this parameter. Standard HLLAPI applications use the letter E as a Short name value; some applications may use a different letter.

**Note:** If there is a value in the Short box in the HLLAPI names group, make sure it is the same HLLAPI short name that your application uses. If there is no value in this box, type one in.

HLLAPI Long name is for the convenience of the user – this is not used by the HLLAPI application. Values for the Long name box can be up to eight characters long and can include letters, numbers, and other characters. There is no default value for this parameter.

5. After entering the Short or Long name, the Open Debug Window and Enable Application Program Interface check boxes are enabled. Check Open Debug Window to display the API Debug window, which displays debugging information as calls to the API are made.

Check Enable Application Program Interface to enable HLLAPI for the session. Once enabled and connected, your HLLAPI application can connect to the session and begin using the API.

**Note:** The short name is a unique name used by an HLLAPI application to identify a session. Any single letter, from A to Z, can be used as a Short name value. Case is not significant since Minisoft for IBM recognizes 'A' and 'a' as the same name.

- 6. Click OK to close the API Setup dialog box.
- 7. Switch out of Minisoft for IBM, and run your HLLAPI application.

To connect multiple HLLAPI applications to Minisoft for IBM, follow these steps for every HLLAPI application you wish to start.

# **HLLAPI FUNCTION REFERENCE**

# *CONNECT PRESENTATION SPACE*

# Description:

Connect Presentation Space connects and links an HLLAPI application to an Presentation Space (PS). Minisoft for IBM allows up to 16 presentation spaces to be run simultaneously.

# Prerequisite:

An presentation space must be configured with a unique short name before any HLLAPI applications can connect to it.

# Call Parameters:

Your client application program must pass the following parameters to this function:

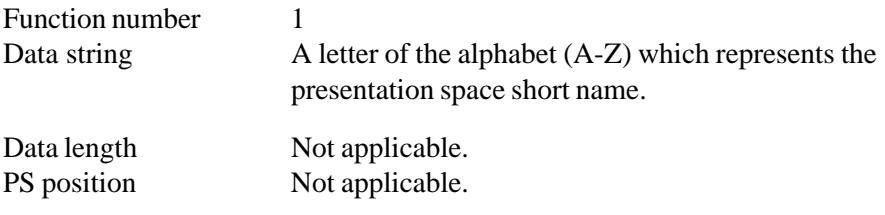

Return Codes:

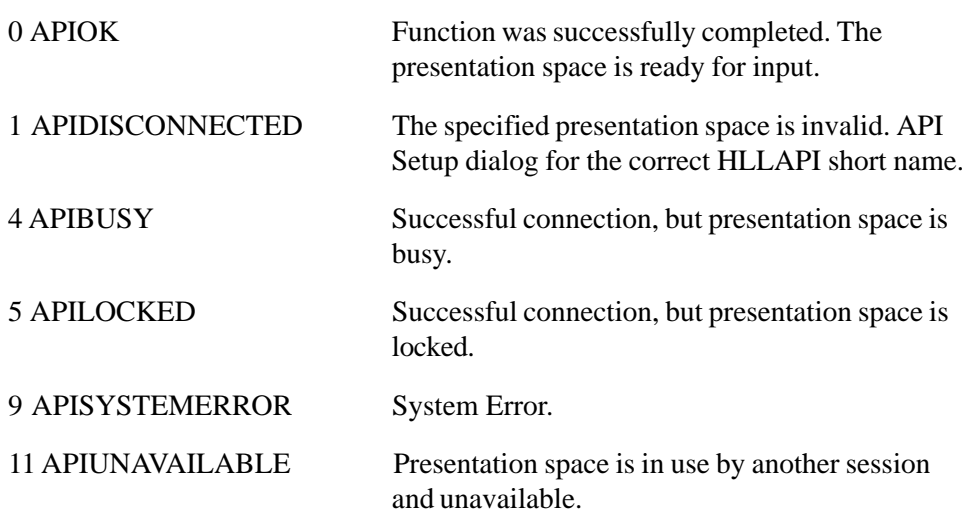

# *DISCONNECT*

## Description:

Disconnect Presentation Space (2) disconnects your client application from its currently connected presentation space.

After calling this function, you cannot call functions that depend on a connection to a presentation space: You will be automatically disconnected from your currently connected presentation space when you connect to another presentation space.

Your client application should always disconnect when exiting.

Prerequisite:

Connect Presentation Space (1)

7-4 MINISOFT FOR IBM

# Call Parameters:

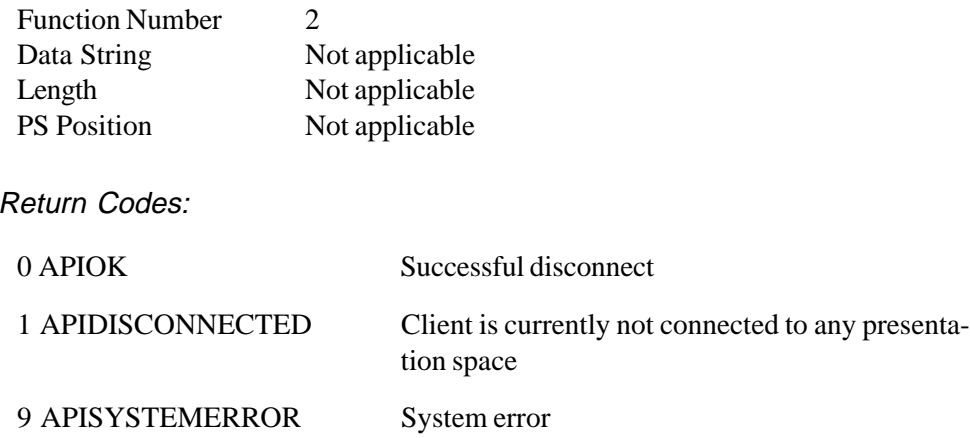

# *SEND KEY*

## **Description**

Send Key (3) is used to send a string of up to 255 keystrokes to the currently connected presentation space as if they had been entered by an operator. The keyboard must be unlocked and not in a busy state. Send Key (3) allows sessions to exchange keystrokes that are not available from the keyboard, or are not represented by an ASCII value. For example, an operator may not be able to produce the keystrokes necessary for a session, so Send Key (3) can produce the appropriate keystroke.

## **Prerequisites**

Connect Presentation Space (1).

Call Parameters

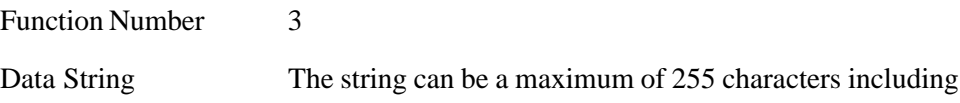

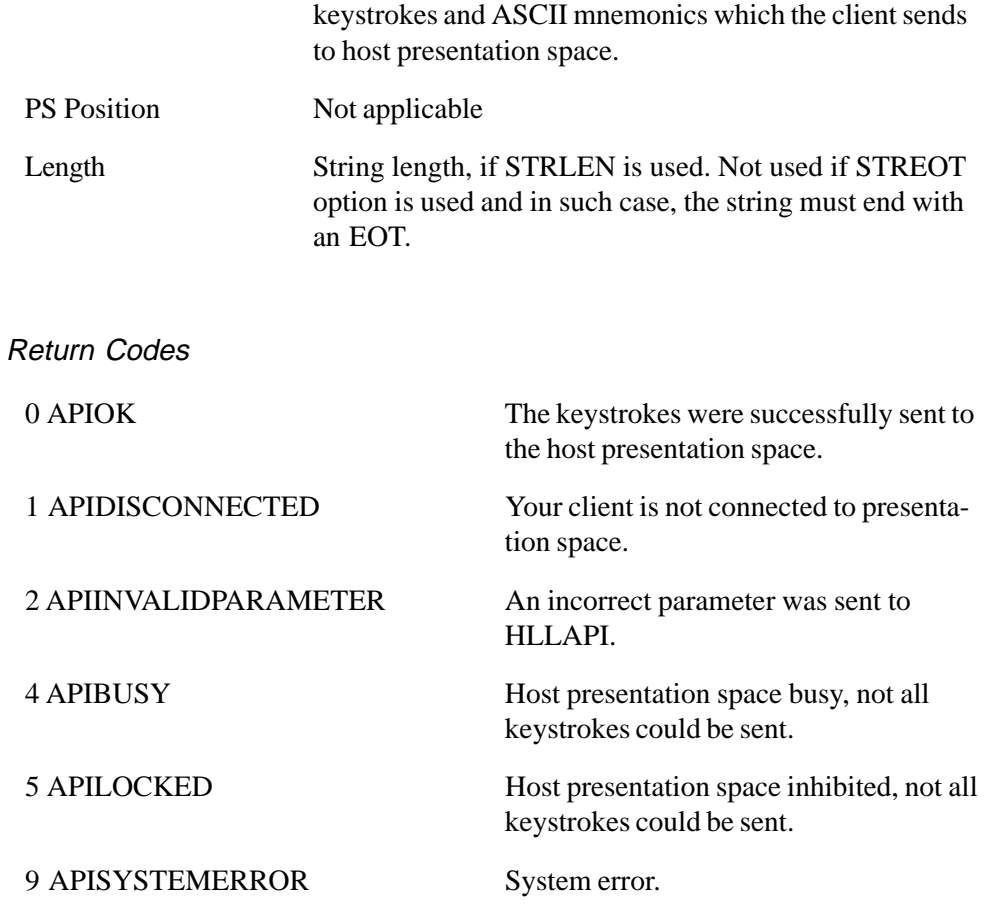

# *WAIT*

# **Description**

The Wait (4) function determines whether the presentation space can accept keystrokes from a HLLAPI application.

# **Prerequisite**

Connect Presentation Space (1)

# Call Parameters

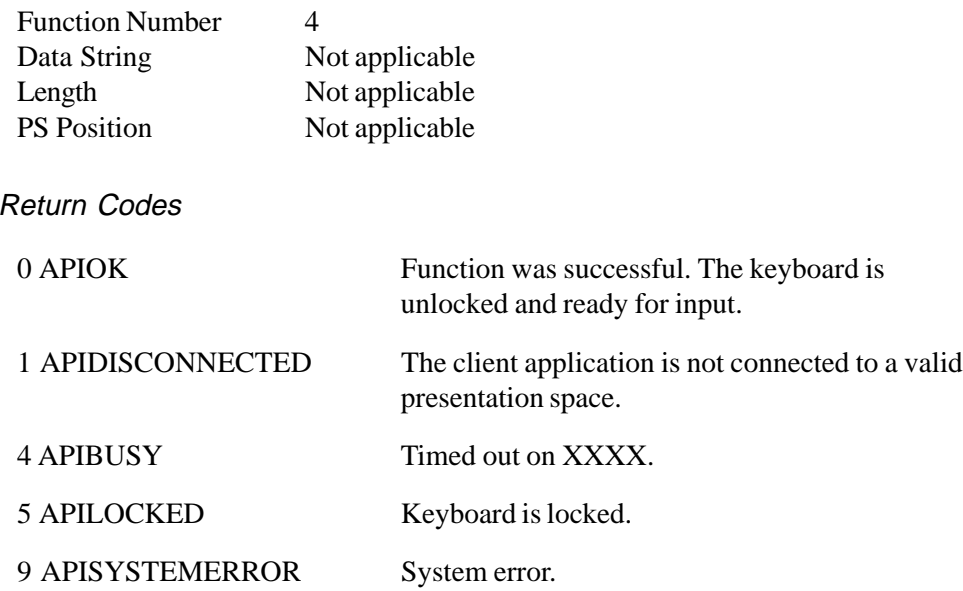

# *COPY PRESENTATION SPACE*

# **Description**

The Copy Presentation Space (5) function copies the contents of the entire presentation space into a string buffer. The size of the buffer will be the size of the presentation space unless you decide to copy extended attributes (EABs), in which case it will be more. If you copy EABs, the string length must be at least twice the size of the presentation space for the EAB values to fit into the buffer.

# **Prerequisite**

Connect Presentation Space (1)

# Call Parameters

Function Number 5

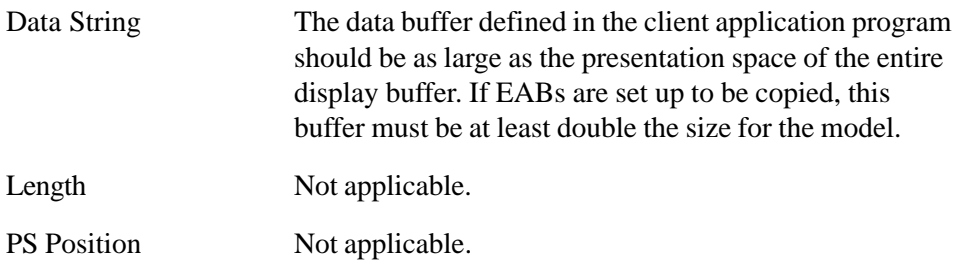

## Return Parameters

Contains the entire contents of the presentation space. The size of this parameter depends on the value you entered in the Data String parameter.

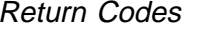

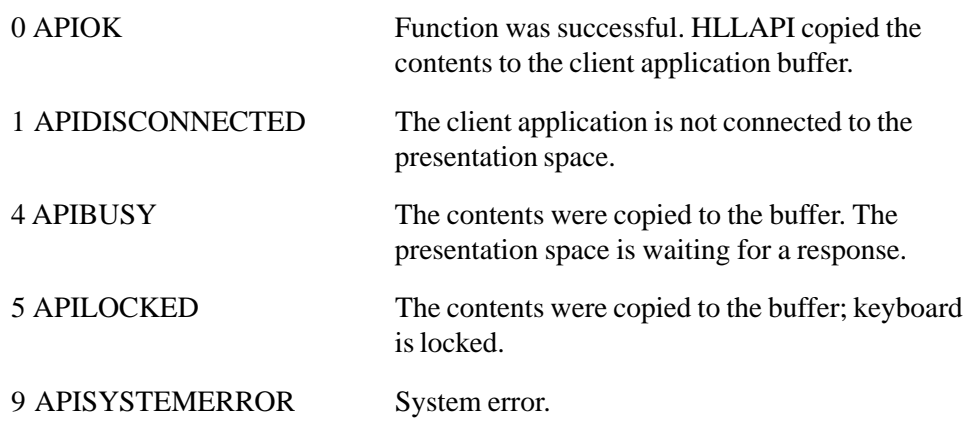

## *SEARCH PRESENTATION SPACE*

## **Description**

The Search Presentation Space (6) function looks for the specified string. The search can start from a specified position on the presentation space and scan forward or backward from that position. The method of scanning is specified by Set Session Parameters (9), SRCHALL, SRCHFROM, SCRCHFRWD, SRCHBKWD.

This function is useful if you are looking for a particular keyword on a host screen.

# **Prerequisite**

Connect Presentation Space (1)

# Call Parameters

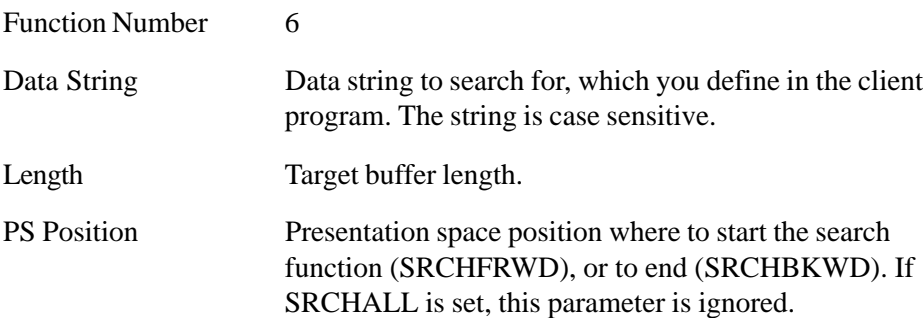

# Return Parameters

This function returns a length parameter.

Length:

- 0 The Search function did not find the string.
- >0 The returning length is the starting presentation position where the string was found.

## Return Codes

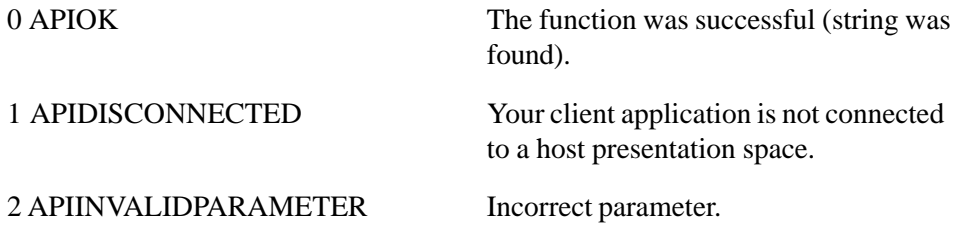

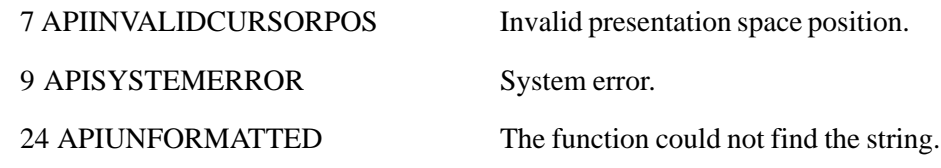

# *QUERY CURSOR POSITION*

## **Description**

The Query Cursor Position (7) function returns the cursor position in the currently connected presentation space.

## **Prerequisite**

Connect Presentation Space (1)

# Call Parameters

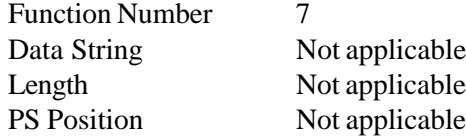

## Return Parameter

Length Presentation space position of the cursor location.

## Return Codes

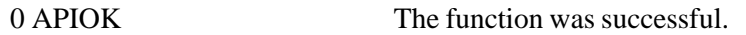

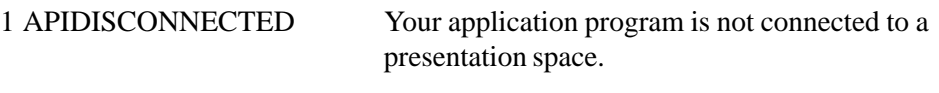

9 APISYSTEMERROR System error.

7-10 MINISOFT FOR IBM

# *COPY PRESENTATION SPACE TO STRING*

# **Description**

The Copy Presentation Space (8) to String function copies the presentation space to a string in your client application.

# Prerequisite

```
Connect Presentation Space (1)
```
# Call Parameters

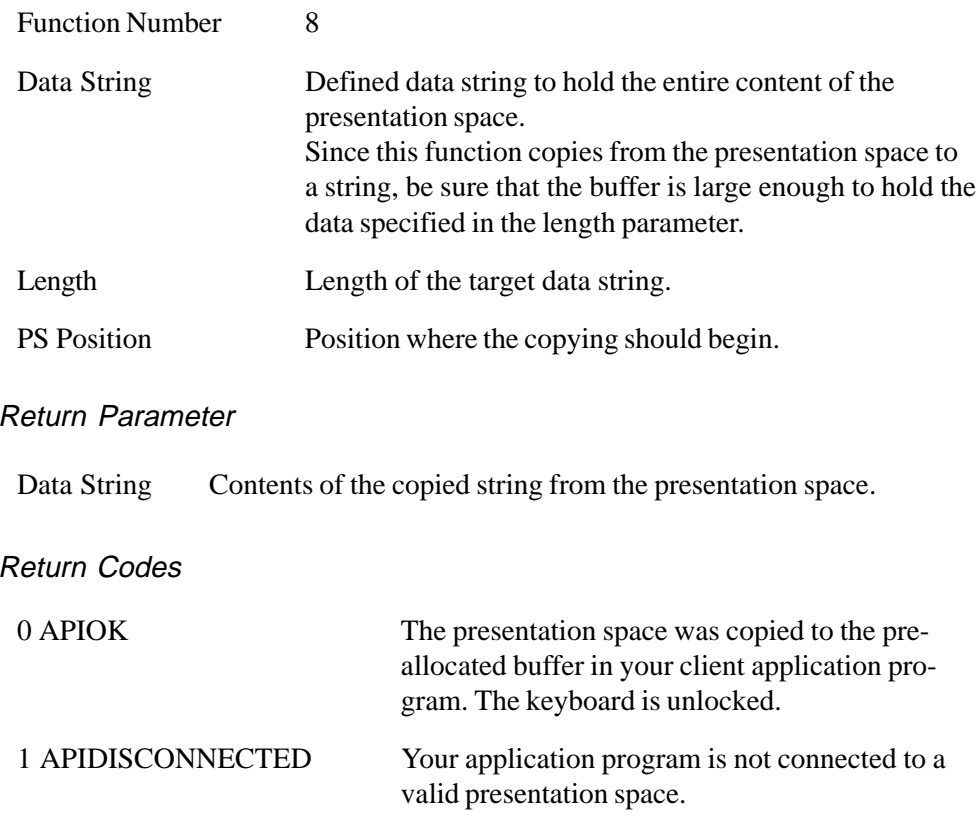

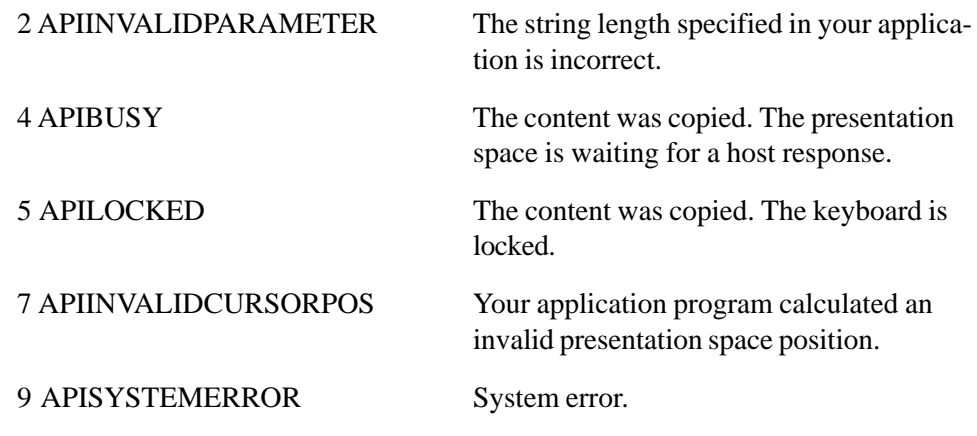

*SET SESSION PARAMETERS*

# **Description**

The Set Session Parameters function lets the HLLAPI client program specify default values for several HLLAPI functions.

The values are divided into a number of sets which affect the HLLAPI functions.

Values are in effect until one of the following events occurs:

- ♦ A new call to Set Session Parameters (9) defines a new value.
- ♦ The session parameters are reset using Reset System (21) function.

## **Prerequisites**

None.

# Call Parameters

Function Number 9

Data String A text string containing the session parameters. These parameter can be contained in a list delimited by commas or spaces.

7-12 MINISOFT FOR IBM

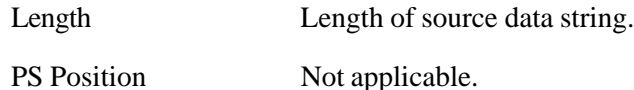

# NOATTR/ATTR

Specifies whether to translate character attributes to ASCII values or not. This parameter affects Copy Presentation Space (5), Copy Presentation Space to String (8), and Copy Field String (34) functions.

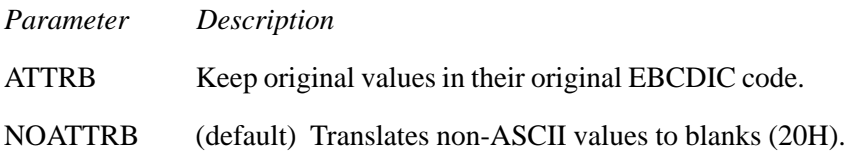

# EAB/NOEAB

Specifies if a copy function should include extended attributes (EABs). These functions are used with Copy Presentation Space (5), Copy Presentation Space to String (8), Copy String to Presentation Space (15), and Copy Field to String (34).

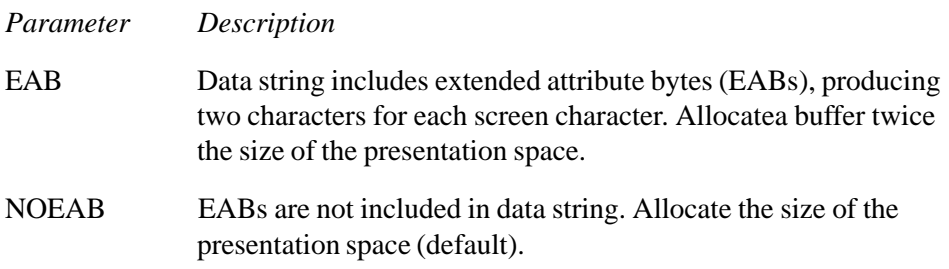

# STREOT/STRLEN

Determines how the length of a data string is determined.

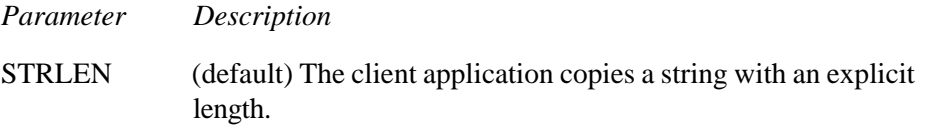

STREOT Strings end with a character defined in the EOT parameter.

# AUTORESET/NORESET

This parameter is used by Send Key (3) and Get Key (51).

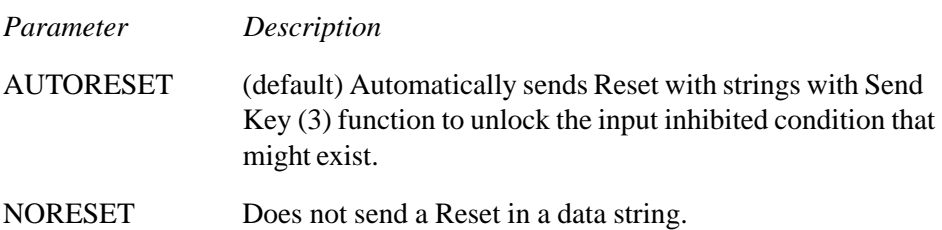

# SEARCHALL/SRCHFROM

Specifies how HLLAPI should search the presentation space. These parameters are used with Search Presentation Space (6) and Search Field (30).

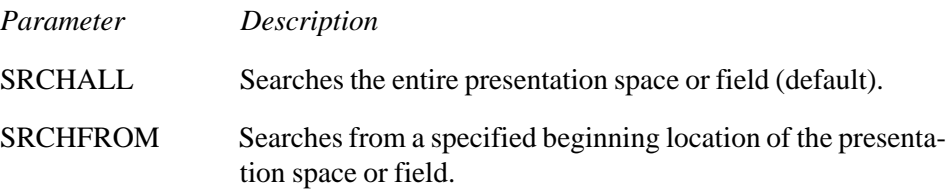

# SEARCHFRWD/SRCHBKWD

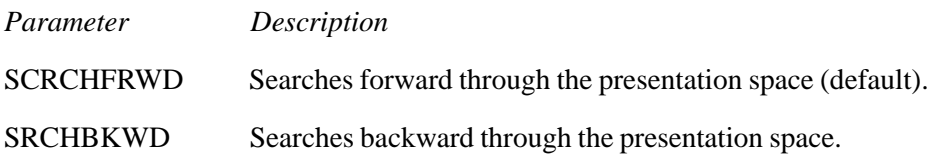

# Wait Parameter

Specifies the characteristics of a wait period.

*Parameter Description*

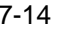

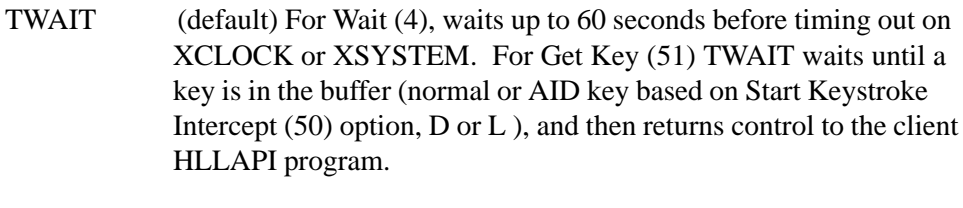

NWAIT No waiting period. For Wait (4), checks status and returns immediately. For Get Key (51) immediately, keystroke not available.

# FPAUSE/IPAUSE

Specifies type of pause. This parameter is used by the Pause (18) function.

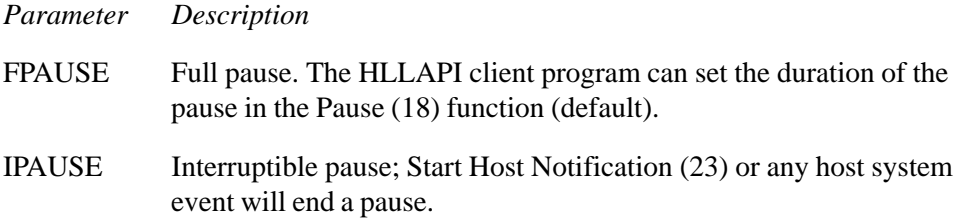

## *QUERY SESSIONS*

## **Description**

The Query Sessions function returns a 12 byte data string for each started presentation space. The data string contains information about presentation space names and size of the presentation space. It also returns a data length parameter which holds the number of active presentation spaces.

#### **Prerequisites**

None.

Call Parameters

Function Number 10

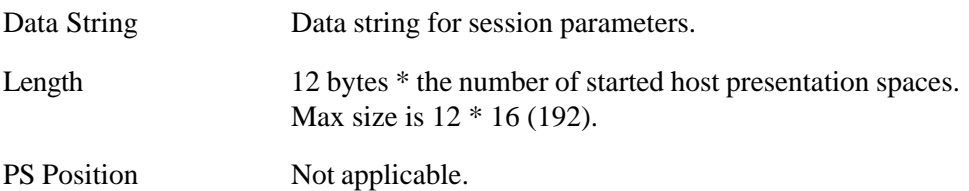

## Return Parameters

Length The number of started host presentation spaces.

Each 12-byte string contains:

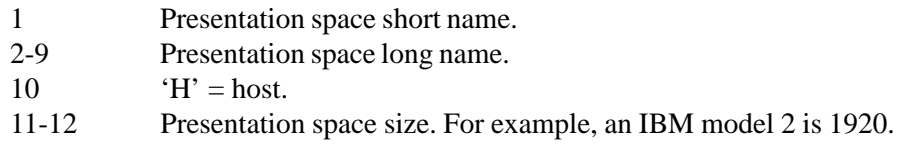

# Return Codes

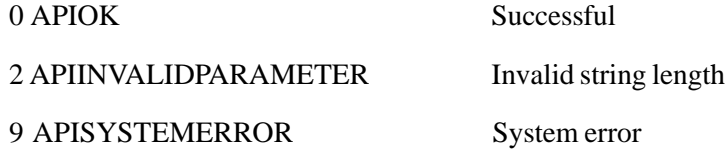

## *RESERVE PRESENTATION SPACE*

# **Description**

The Reserve function blocks an operator from entering any information on the presentation space via the keyboard. You should use this function if you need total control of the presentation space and need to prevent other input.

## **Prerequisite**

Connect Presentation Space (1).

# Call Parameters

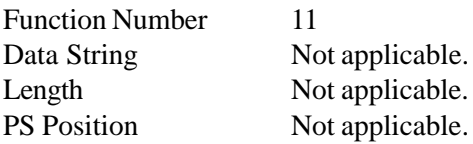

# Return Codes

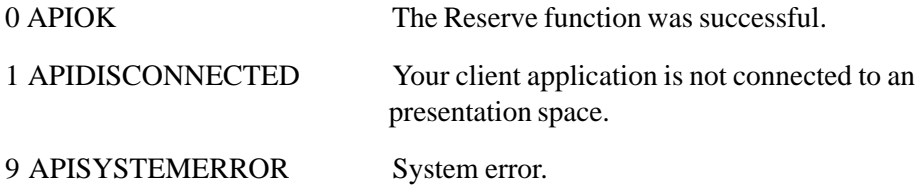

# *RELEASE PRESENTATION SPACE*

# **Description**

The Release function unlocks a presentation space that was locked using the Reserve (11) function.

# **Prerequisite**

Connect Presentation Space (1) and Reserve (11)

# Call Parameters

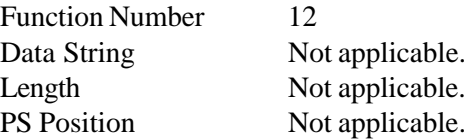

# Return Codes

0 APIOK The Release function was successful.

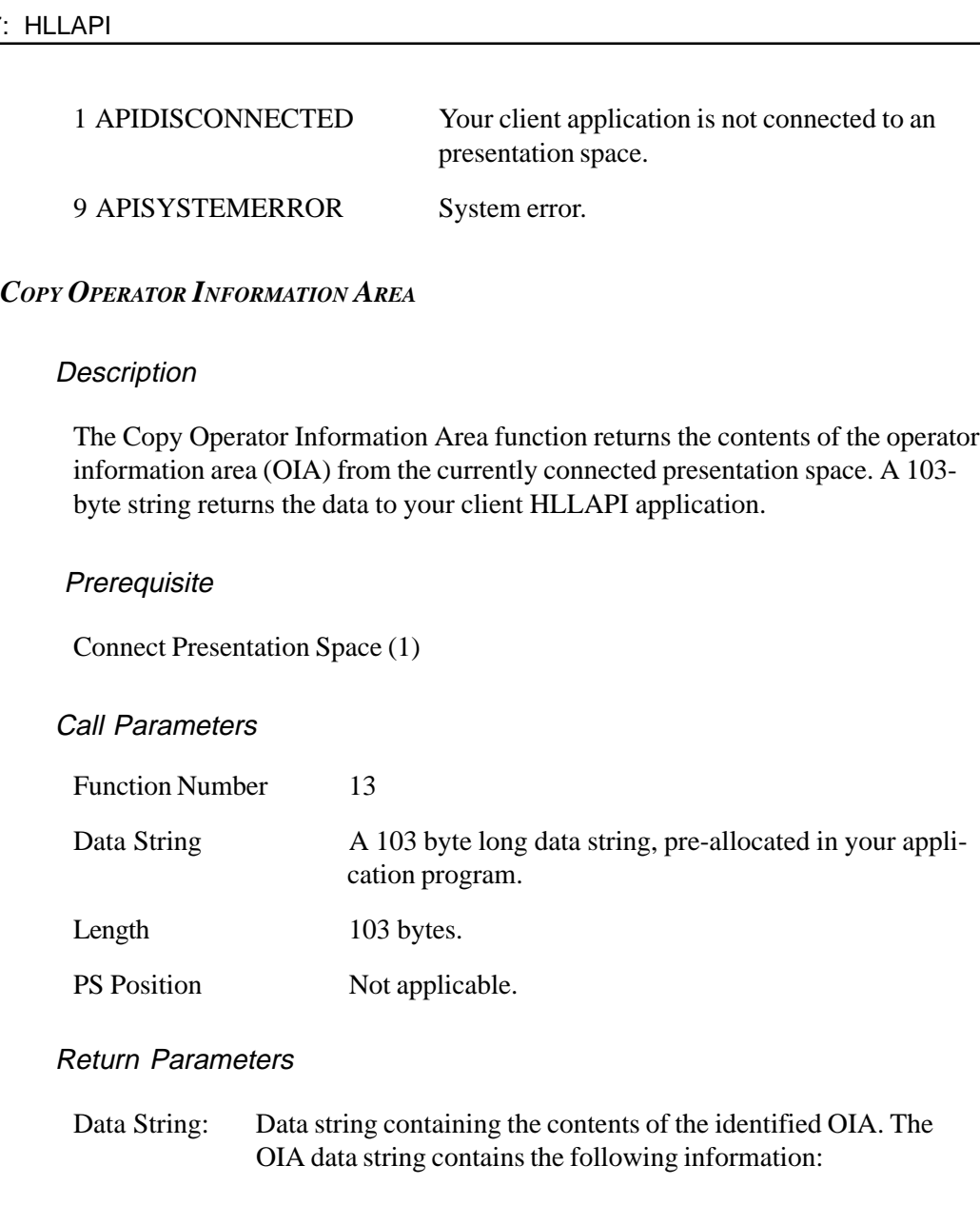

# Byte:

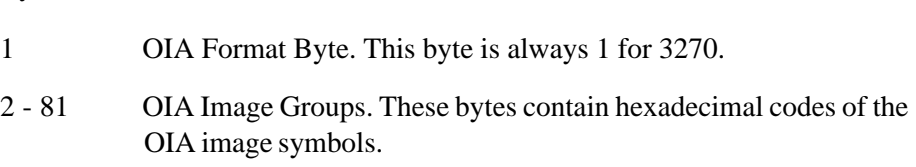

82 - 103 The OIA group indicators. Can be an ASCII character string translatable into graphics characters.

#### Return Codes

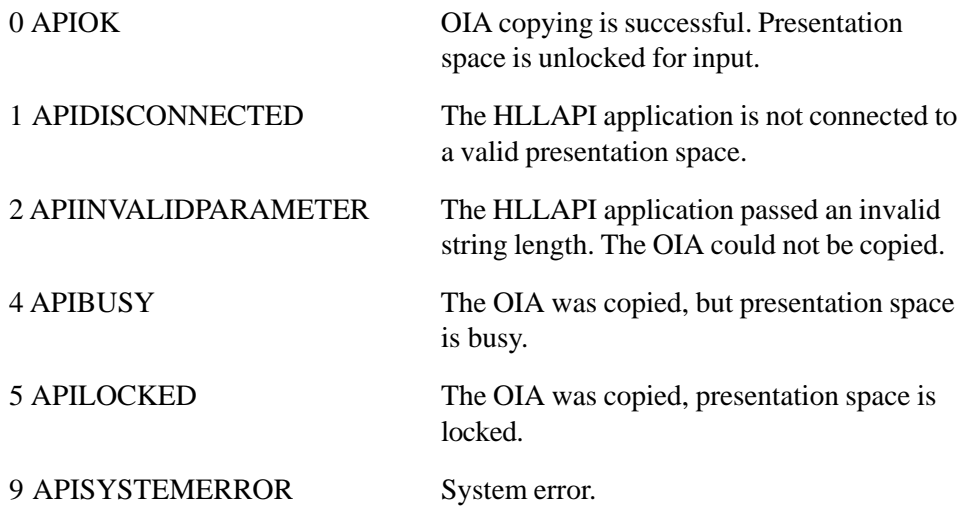

# *COPY STRING TO PRESENTATION SPACE*

## **Description**

The Copy String to Presentation Space (15) function copies an ASCII data string to a defined position on the presentation space.

## **Prerequisite**

Connect Presentation Space (1)

Call Parameters

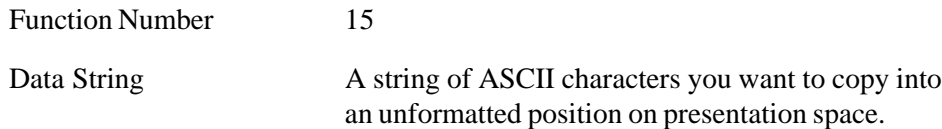

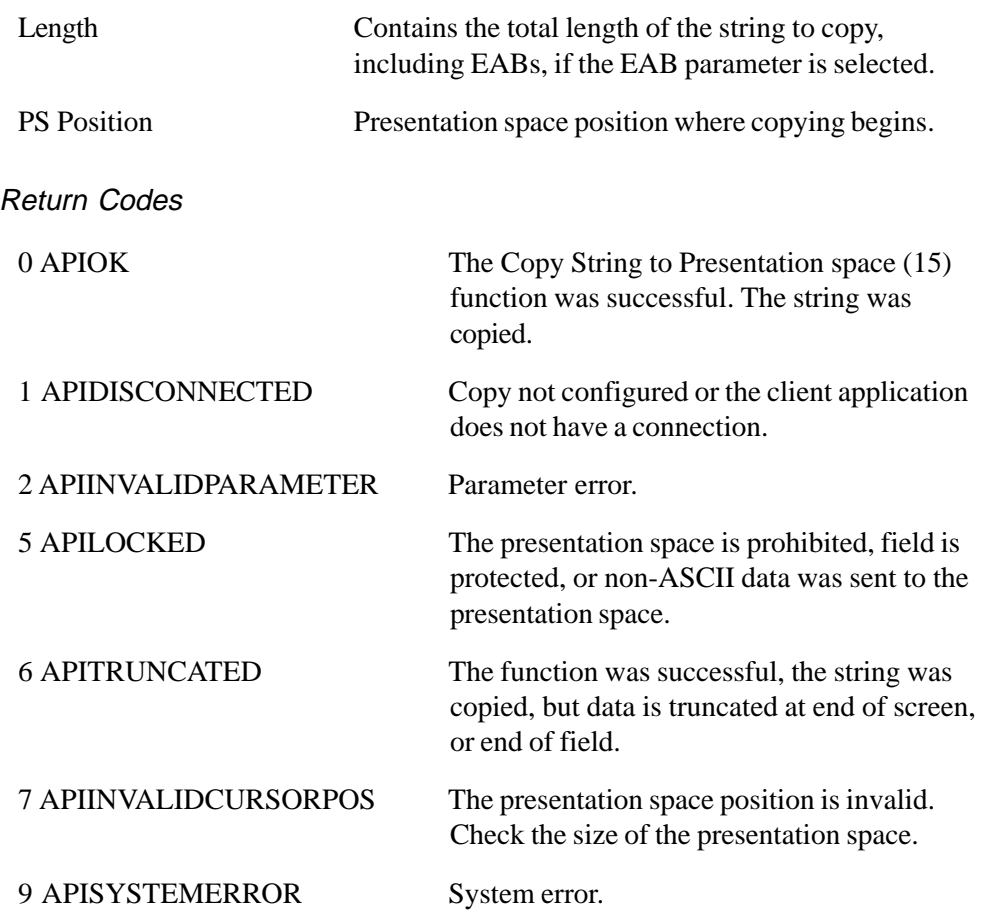

*PAUSE*

**Description** 

The Pause (18) function is used to add a pause to a host session sequence. The function halts for a specified amount of time, or until a host event satisfies the pause.

# **Prerequisites**

A Start Host Notification (23) function call is required if the IPAUSE parameter is selected using Set Session Parameters (9).

# Call Parameters

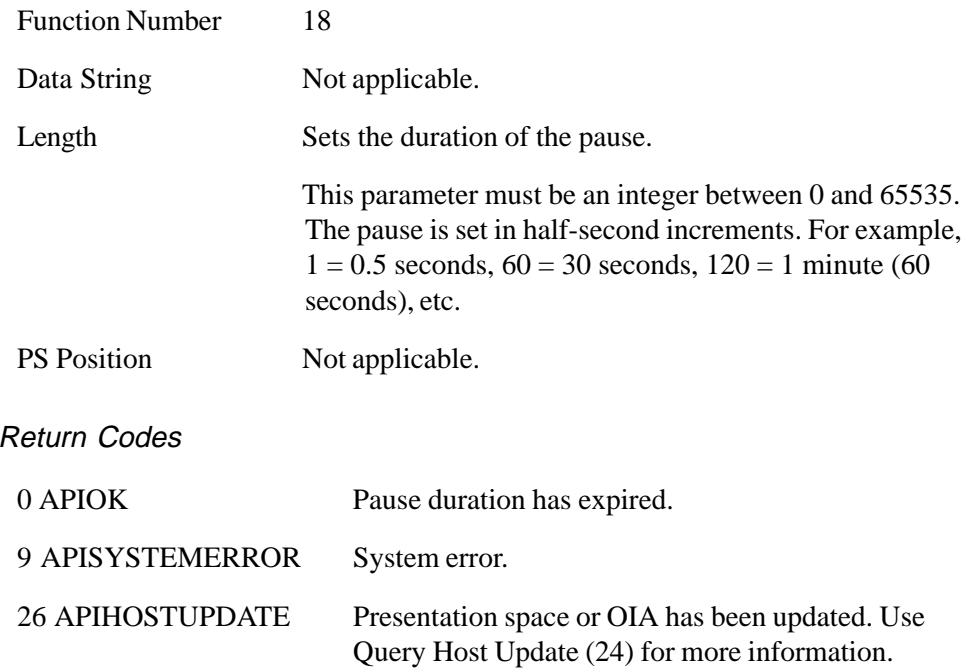

# *QUERY SYSTEM*

# **Description**

The Query System (20) function lets your HLLAPI application determine settings and other values related to the system. The function returns a 35-byte long string with HLLAPI-related information such as version number, level number, date, etc.

# **Prerequisites**

None.

# Call Parameters

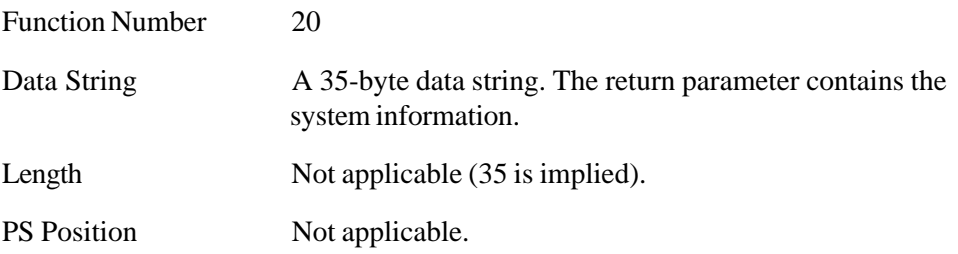

# Return Parameter

This function returns a 35 byte long string with system information.

# Data String

## Bytes

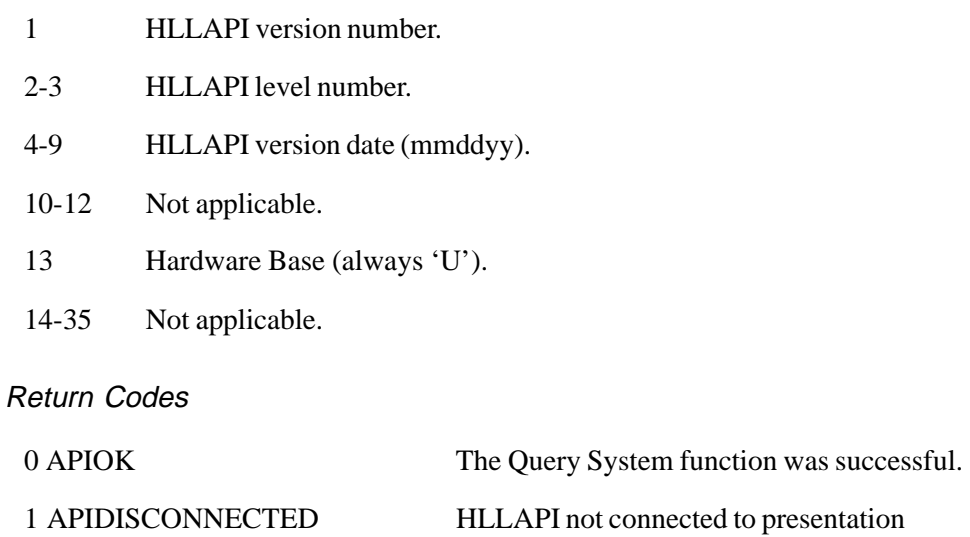

space.

# 2 APIINVALIDPARAMETER Parameter error, Invalid string length. You must allocate a 35-byte string to receive the returning data string parameter.

## 9 APISYSTEMERROR System error.

# *RESET SYSTEM*

## **Description**

The Reset System (21) function reinitializes the HLLAPI to its starting state. This function can also be used to ensure that HLLAPI is loaded.

You can use this function when you start or terminate your HLLAPI program.

# **Prerequisites**

None.

# Call Parameters

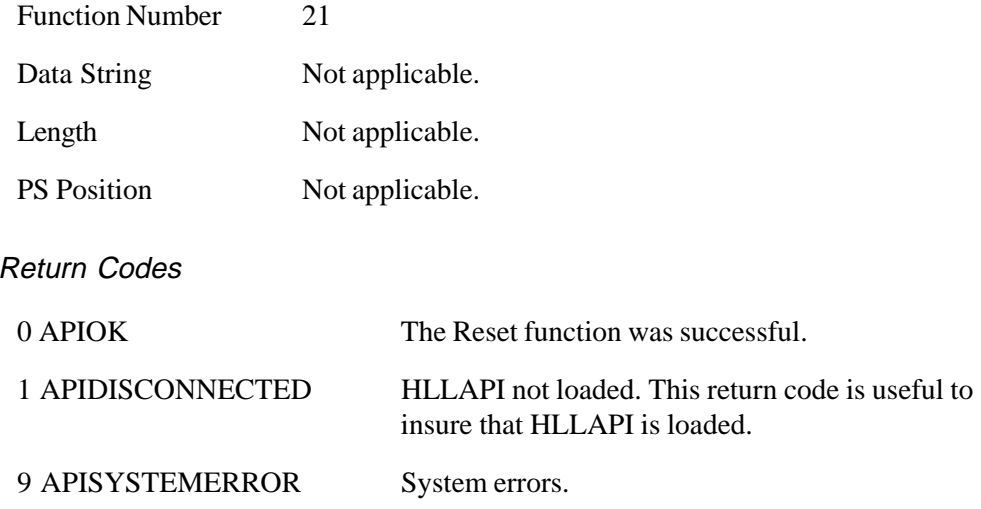

# *QUERY SESSION STATUS*

# **Description**

The Query Session Status (22) function returns information about a presentation space. The function returns the status information in an 18-byte data string.

The following information is included in the return parameter of Query Session Status (22).

Presentation space names Session type EAB and PSS information Session usage Presentation space row/column information Host code number

# **Prerequisites**

None.

# Call Parameters

Function Number 22

Data String 18 bytes.

The first byte must be either:

1. A letter A-Z, which indicates the presentation space short name.

2. A " " (space) which indicates the currently connected presentation space.

Length 18 bytes.

PS Position Not applicable.

7-24 MINISOFT FOR IBM

# Return Parameters

Data String:

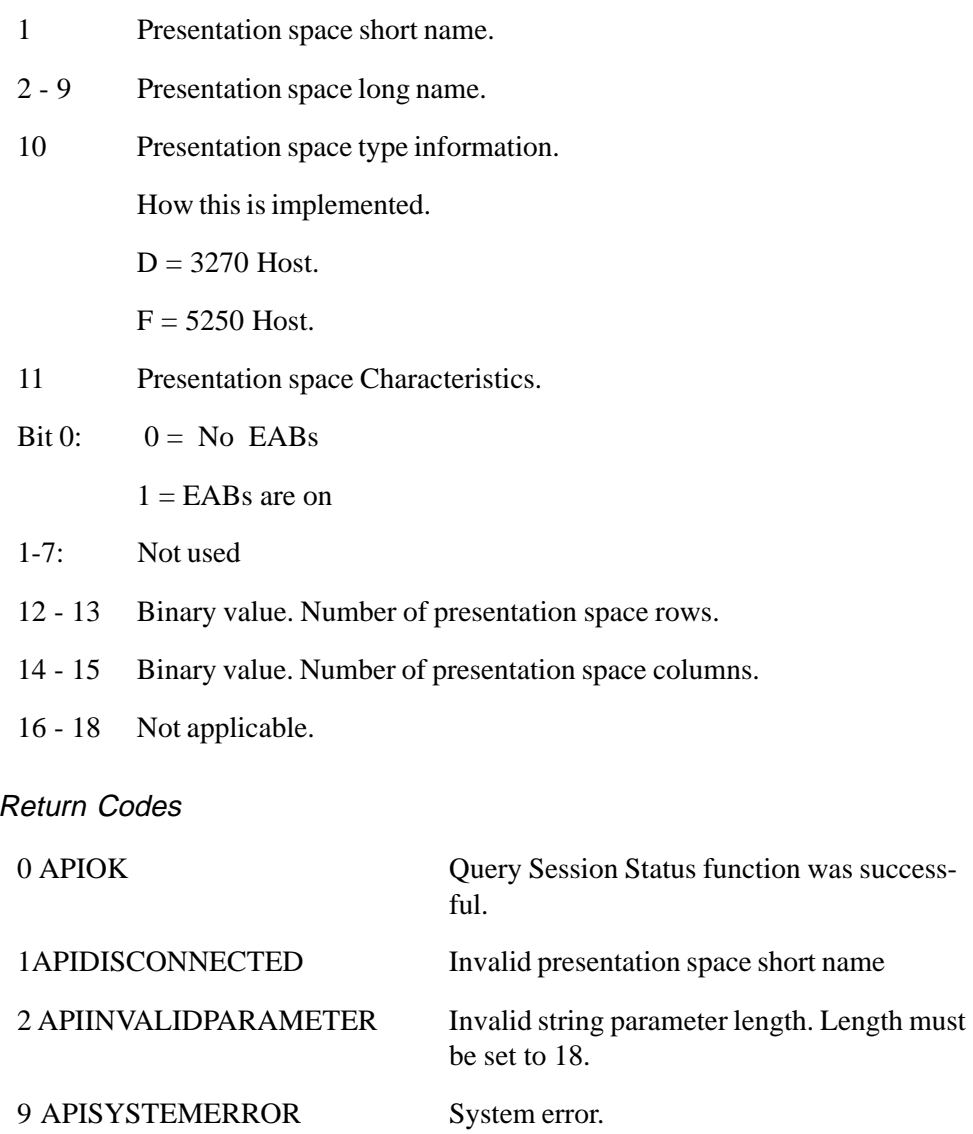

# *START HOST NOTIFICATION*

# **Description**

The Start Host Notification (23) function starts monitoring the presentation space or operator information area for updates. Following this call, your application must call the Query Host Update (24) function to check when the host updated the presentation space or OIA.

# **Prerequisites**

None.

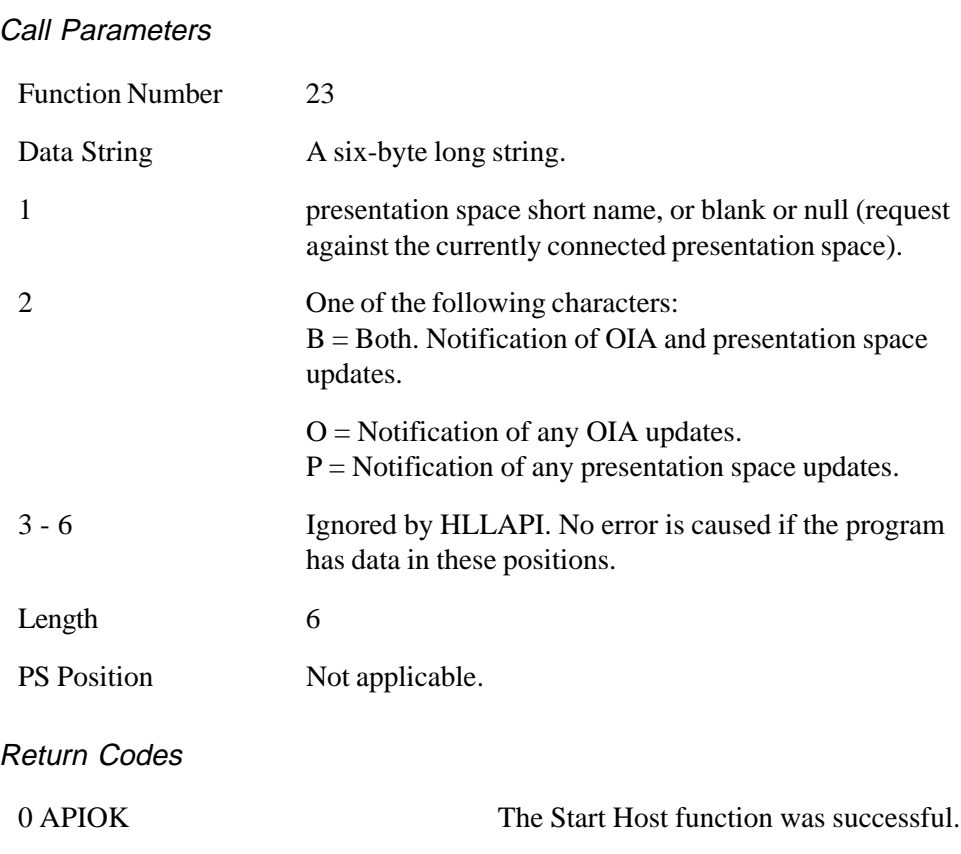

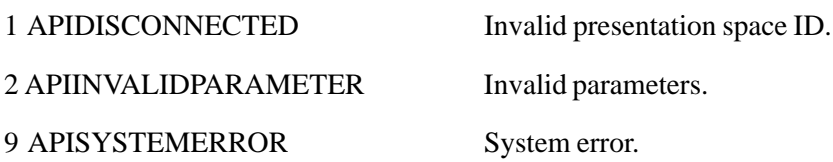

# *QUERY HOST UPDATE*

## **Description**

The Query Host Update (24) function allows your application to determine if the host has updated the presentation space, or operator information area (OIA) since:

Start Host Notification (23)

Previous Query Host Update (24) function was called.

# **Prerequisites**

Your application must call the Start Host Notification (23) function before calling this function.

# Call Parameters

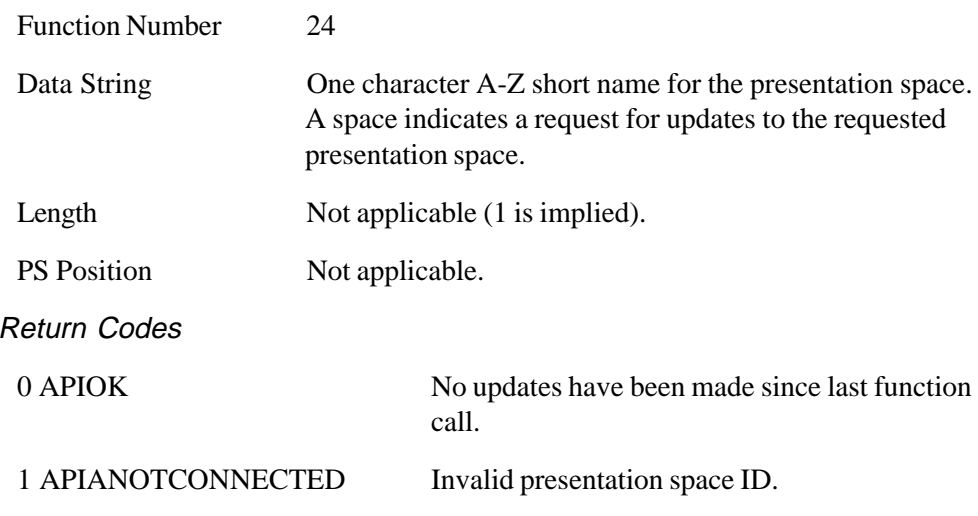
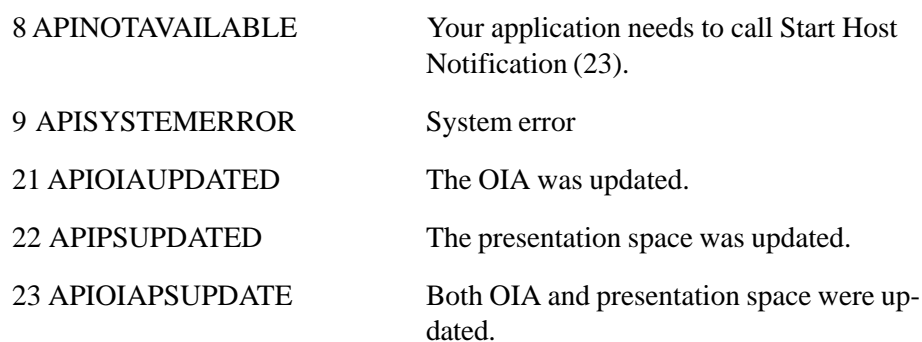

#### *STOP HOST NOTIFICATION*

#### **Description**

The Stop Host Notification (25) function disables the capability of the Query Host Update (24) function to determine if the host presentation space or OIA has been updated. This function can also be used to stop host events from affecting the Pause function.

#### **Prerequisites**

Start Host Notification (23)

### Call Parameters

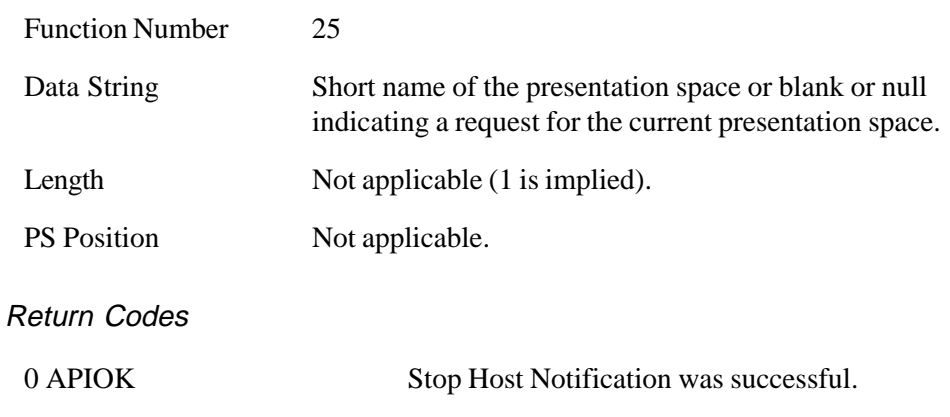

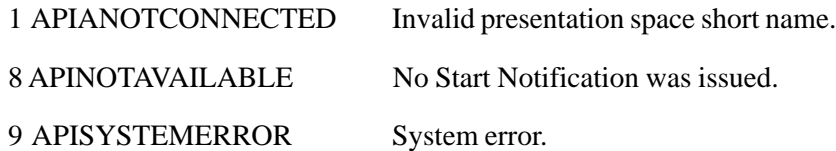

#### *SEARCH FIELD*

#### **Description**

The Search Field (30) function searches for a text string in protected or unprotected fields of the presentation space. When the specified text string is found, the function returns the presentation space position.

This function is case-sensitive and requires an exact match of the text string parameter and the presentation space content.

#### **Prerequisite**

Connect Presentation Space (1)

#### Call Parameters

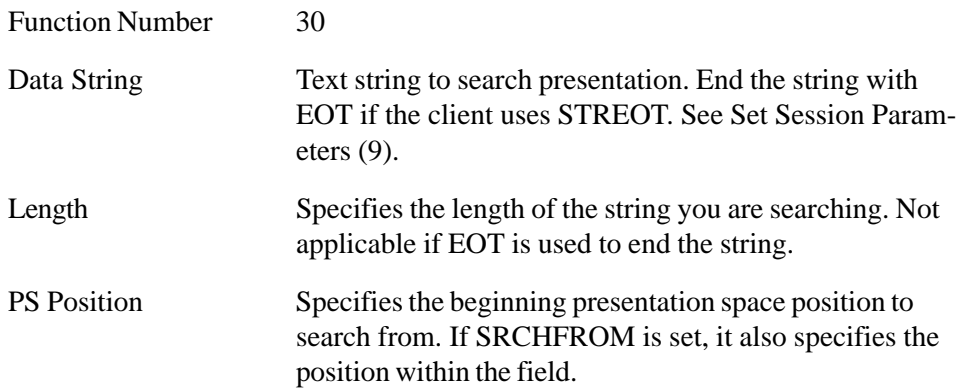

MINISOFT FOR IBM 7-29

#### Return Parameters

Length:

- 0 String was not found. The returning length is set to 0.
- $> 0$  If the returning length is greater ( $>$ ) than 0, the returning length is the starting presentation space position where the string was found.

#### Return Codes

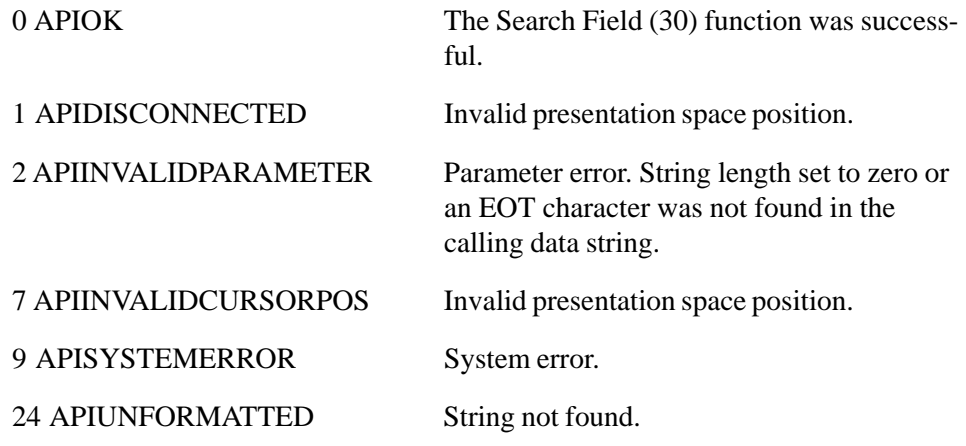

#### *FIND FIELD POSITION*

#### **Description**

The Find Field Position (31) function returns the position of a target field at the currently connected presentation space. This function is useful for searching for either protected or unprotected fields in a field formatted presentation space.

**Prerequisite** 

Connect Presentation Space (1)

7-30 MINISOFT FOR IBM

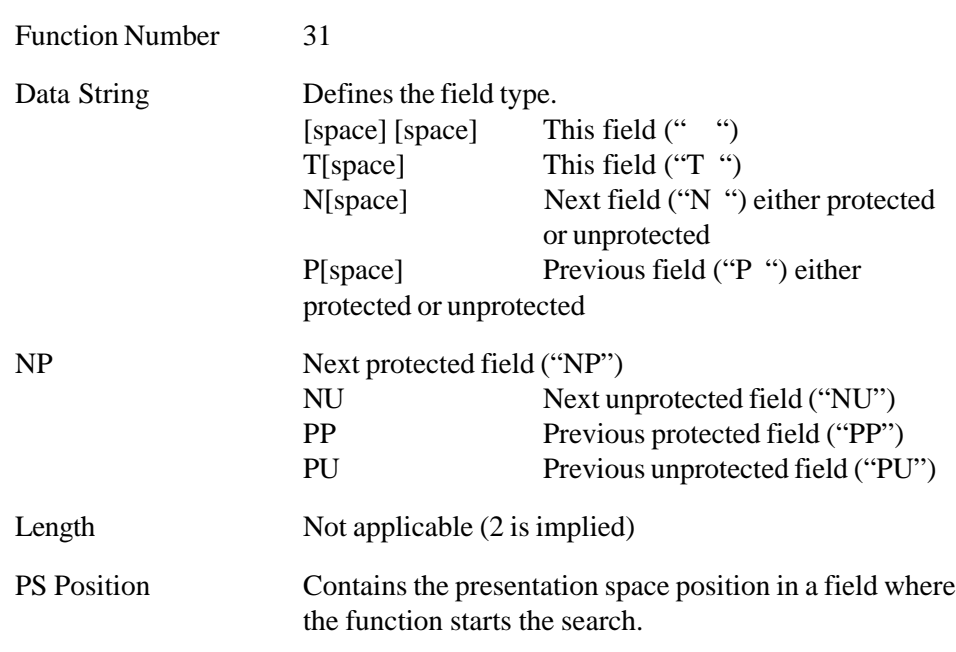

#### Call Parameters

#### Return Parameters

Length:

- 0 If return code 28: No such field found. If return code 24: unformatted host presentation space.
- $> 0$  The returning length is the starting presentation space position where the field was found, defined as the first position after the attribute byte.

#### Return Codes

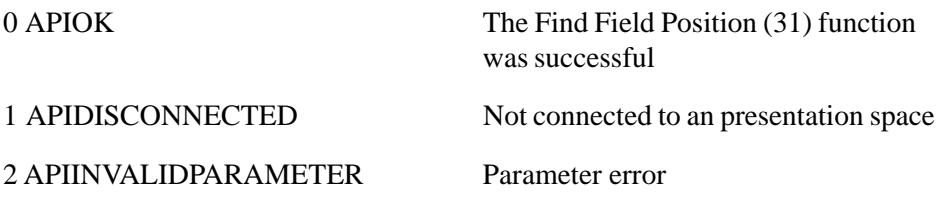

MINISOFT FOR IBM 7-31

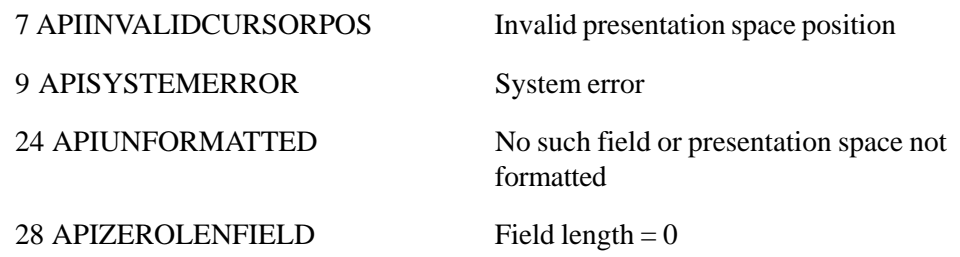

#### *COPY STRING TO FIELD*

#### **Description**

The Copy String to Field (33) function copies a string of characters, defined in your client application, into a specific unprotected field in the presentation space. It can only be used in a field-formatted presentation space with unprotected fields.

#### **Prerequisite**

Connect Presentation Space (1).

#### Call Parameters

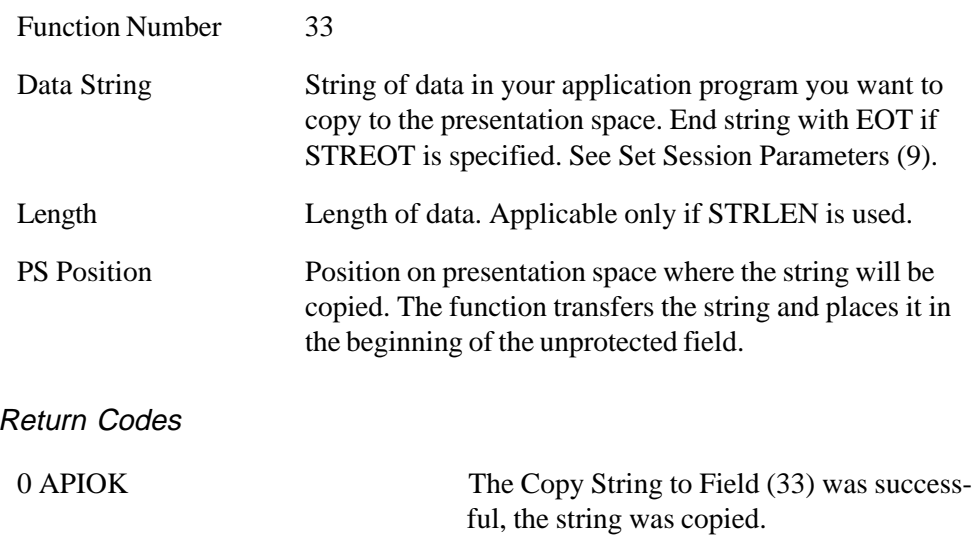

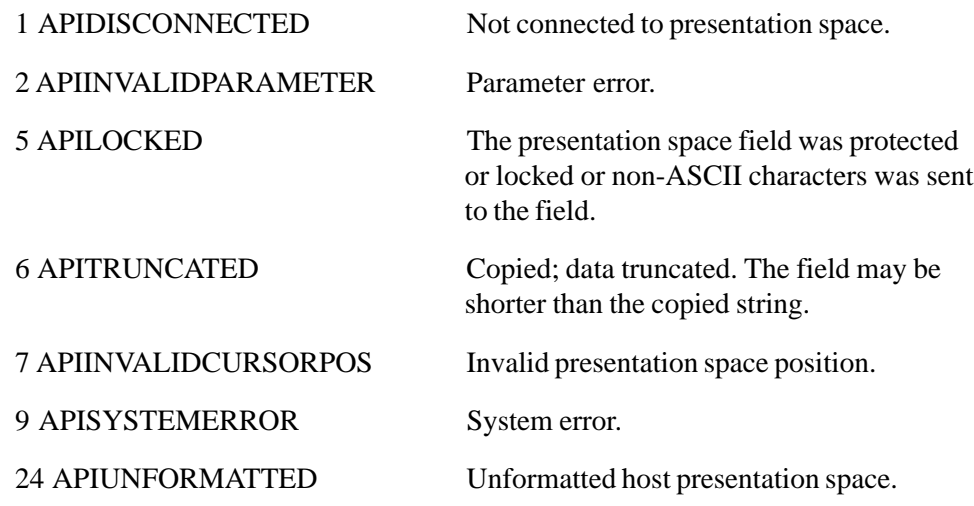

#### *COPY FIELD TO STRING*

#### **Description**

The Copy Field to String (34) function copies ASCII characters from a protected or unprotected field in the presentation space to a string defined in your application. The presentation space must be field-formatted.

#### **Prerequisite**

Connect Presentation Space (1)

#### Call Parameters

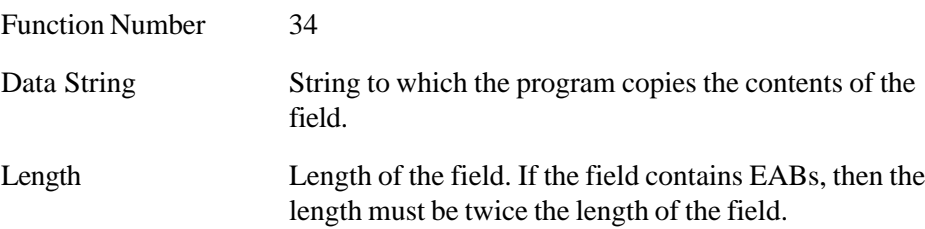

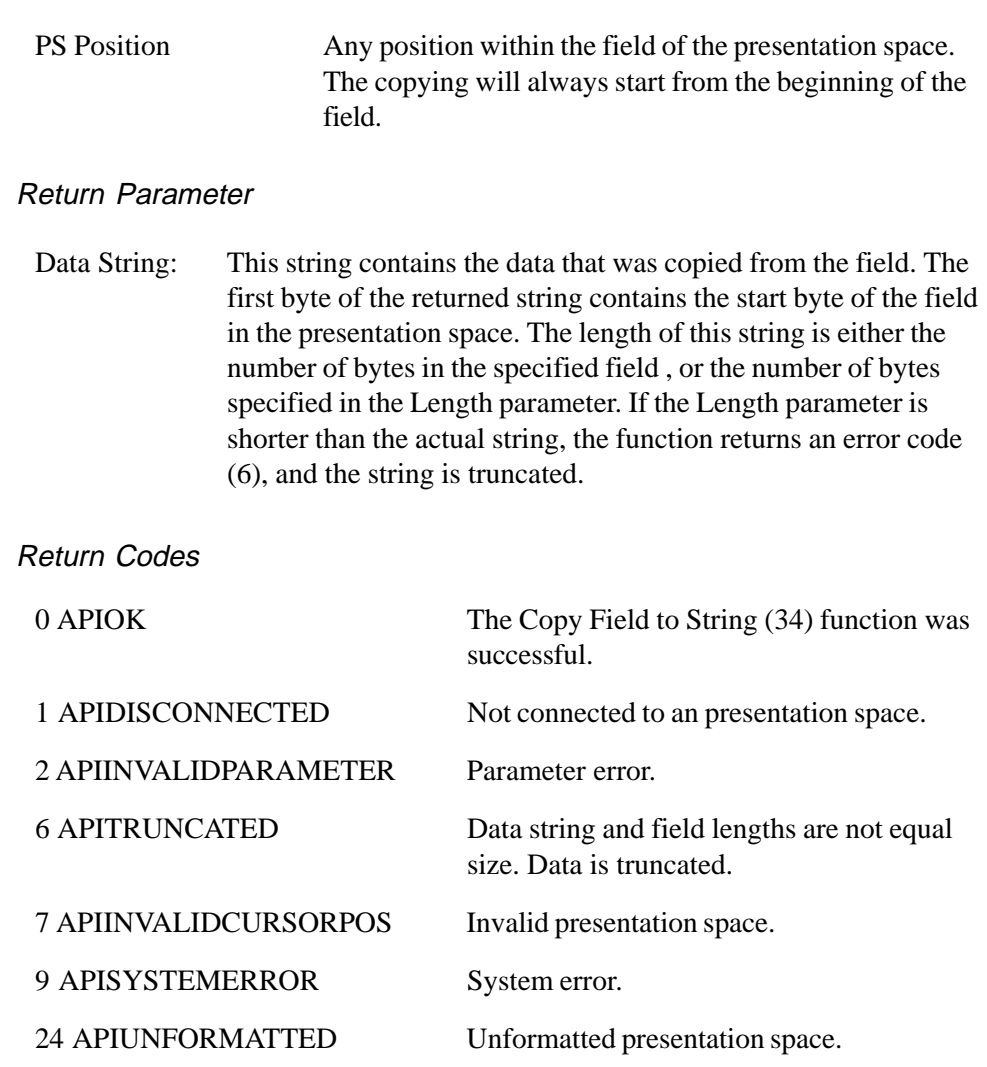

## *SET CURSOR POSITION*

## **Description**

The Set Cursor Position (40) function puts the cursor at a desired location in the presentation space.

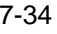

**Prerequisite** 

None.

Call Parameters

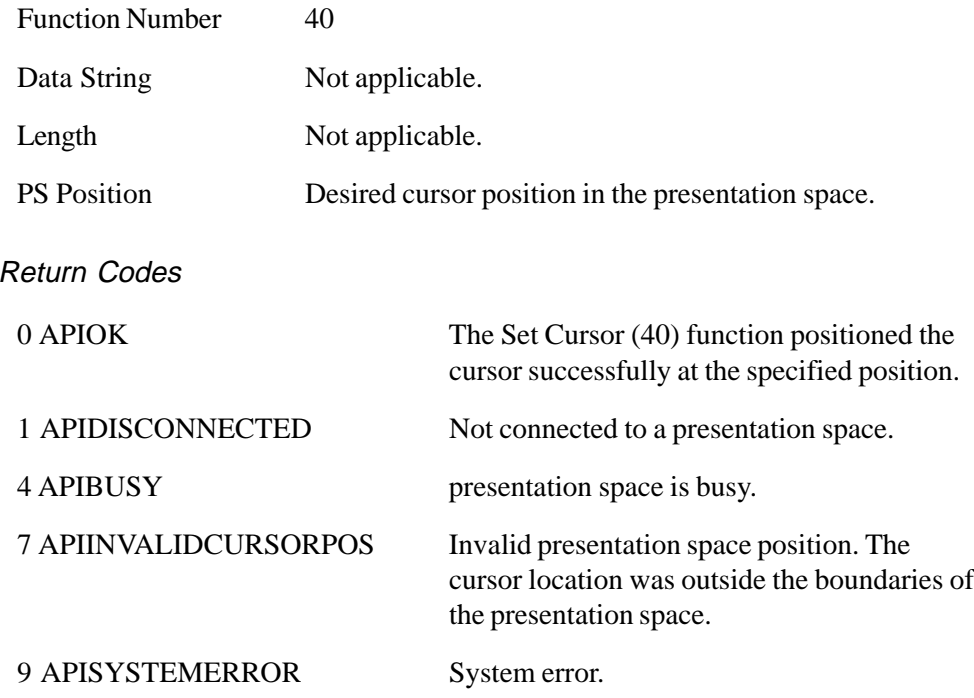

### *SEND FILE*

#### **Description**

The Send File (90) function transfers a file from your PC to the host presentation space using the IND\$FILE host file transfer function.

#### Prerequisite

Connect Presentation Space (1).

#### Call Parameters

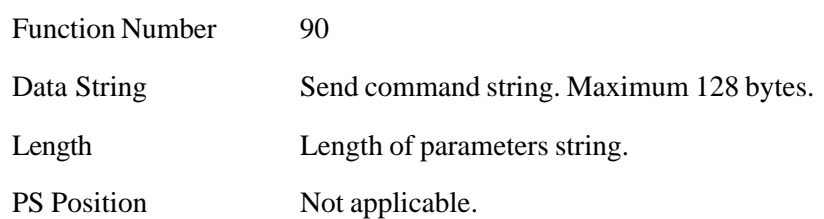

#### Return Codes

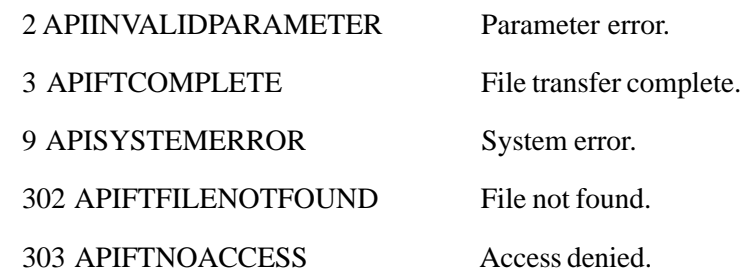

#### *RECEIVE FILE*

#### **Description**

The Receive File (91) function transfers a file from the host presentation space to the PC using the IND\$FILE host file transfer function.

#### **Prerequisites**

None.

## Call Parameters

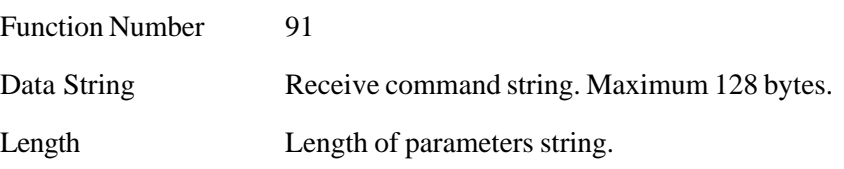

7-36 MINISOFT FOR IBM

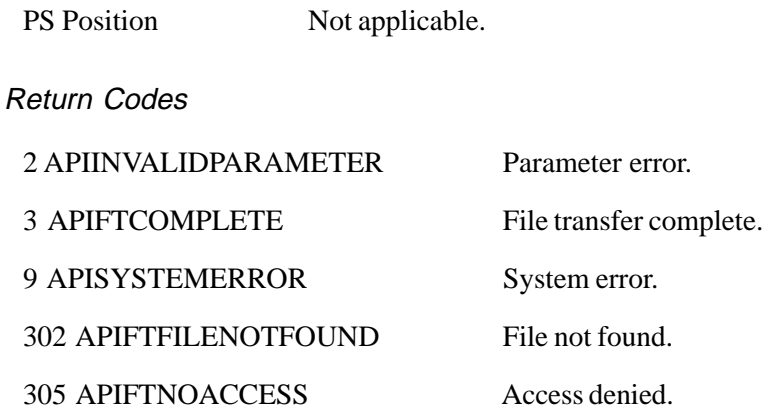

#### *CONVERT POSITION*

#### **Description**

The Convert (99) function converts a position on the presentation space to a display row/column coordinate, or a display row/column coordinate to an presentation space position.

#### **Prerequisites**

None.

#### Call Parameters

Function Number 99

Data String 2-byte data string.

1. Use one of the following:

a letter A-Z, which indicates presentation short name.

a " " (space) which indicates the currently connected presentation space.

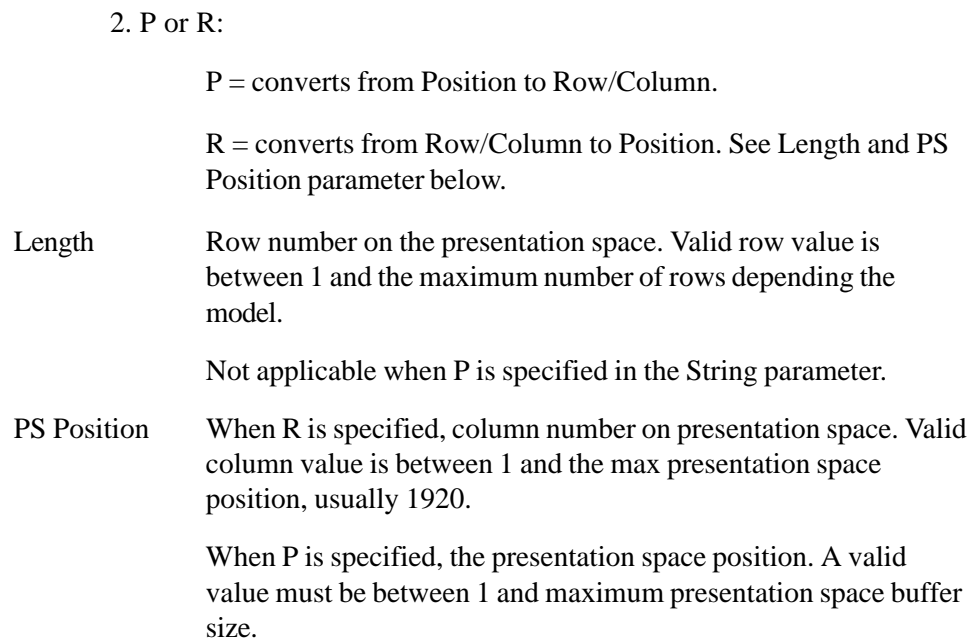

# Return Parameters

The Convert (99) function does not return parameters.

#### Return Codes

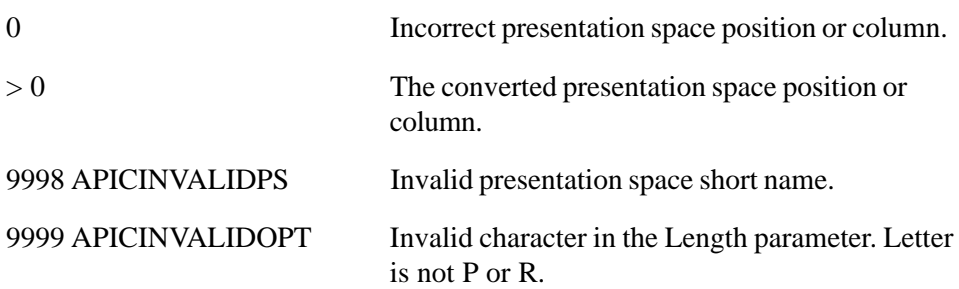

# <span id="page-83-0"></span>**COLOR 8**

# **COLOR**

The Color dialog box controls the way that the text and background colors appear on the screen.

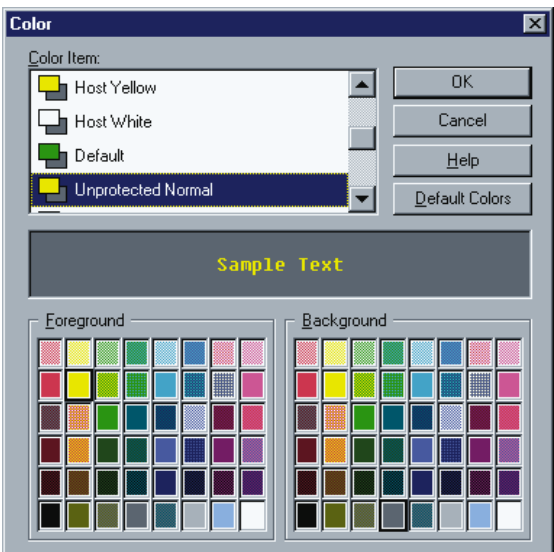

### Color Item

To change a color, first select the item. The text color and background color display in the color bar. Select a new foreground or background if desired. When you have finished, you can continue with additional color items or click *OK* to save your changes and exit the dialog box.

#### MINISOFT FOR IBM 8-1

Color Bar

Displays the colors for the selected color item.

Default Colors Button

Resets all color items to the default colors.

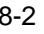

<span id="page-85-0"></span>The *Preferences* dialog box contains key miscellaneous options.

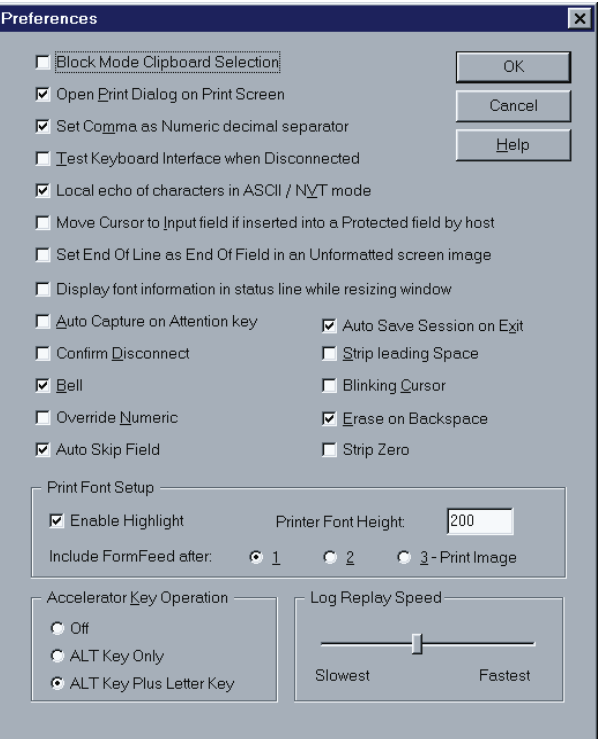

MINISOFT FOR IBM 9-1

## **PREFENCES**

#### Block Mode Clipboard Selection

If enabled, the block of text, starting at the beginning of any selected line and ending at the end of any selected line, is copied to the Clipboard. If disabled, only the selected characters are copied to the Clipboard.

#### Open Print Dialog on Print Screen

Opens the *Print* dialog box before each *File - Print* operation. If disabled, the default printer and setup is used without first prompting the *Print* dialog box.

#### Set Comma as Numeric decimal separator

If enabled a comma is allowed as a numeric decimal point. If disabled, input stops when the comma is entered.

#### Test Keyboard Interface when Disconnected

This testing is for testing the key messaging. When enabled, key messages are displayed on the screen. Testing occurs only when disconnected.

#### Local echo of characters in ASCII/NVT mode

If enabled, when connected in NVT mode, keyboard input is echoed to the screen by the emulator.

#### Move Cursor to Input field if inserted into a Protected field by host

If enabled, the cursor moves to the first input field if the host positions the cursor to a protected field.

#### Set End of Line as End of Field in an Unformatted Screen Image

If enabled, the emulator terminates a line marked with an End of Field attribute. This option is used only when the emulator is receiving unformatted data.

#### Auto Capture on Attention Key

If enabled, pressing the Attention Key appends the screen image to the capture file. Pressing Attention is the same as clicking *File - Capture Screen Contents*.

#### Auto Save Session on Exit

Automatically saves the session and changes to the configuration upon exit.

#### Confirm Disconnect

If selected, prompts the user to confirm the action before disconnecting.

#### Bell

Toggles the "ringing" of the bell sent by the host.

#### Override Numeric

If enabled, any alphanumeric character can be used in a numeric input field.

#### Auto Skip Field

Automatically skips to the next input field when the current input field is full.

#### Strip Leading Space

If enabled, any leading spaces in an input field that has been updated are stripped before the field is sent to the host.

#### <span id="page-88-0"></span>Blinking Cursor

Toggles the blinking of the cursor.

Erase on Backspace

Sets the Backspace Key to erase (delete) characters.

Strip Zero

Strips empty fields preventing them from being sent to the host.

# **PRINT FONT SETUP**

#### Enable Highlight

If enabled, highlighted text will be highlighted when printed.

Printer Font Height

Set the height of the printer font.

# **ACCELERATOR KEY OPERATION**

Specifies the operation of the accelerator keys.

Off Uses the mouse to make menu bar selections. All default emulator key definitions are available when this option is selected.

Alt Key Only Pressing and releasing the Alt key moves the cursor up to the menu bar. The arrow keys or the underlined letter can then be used to select the option of interest.

Alt Key + Letter Key Pressing the Alt key plus the underlined letter of the menu bar option displays the associated drop down menu or dialog box.

MINISOFT FOR IBM 9-5

# <span id="page-90-0"></span>**FONT 10**

Select from any TrueType font installed on your system.

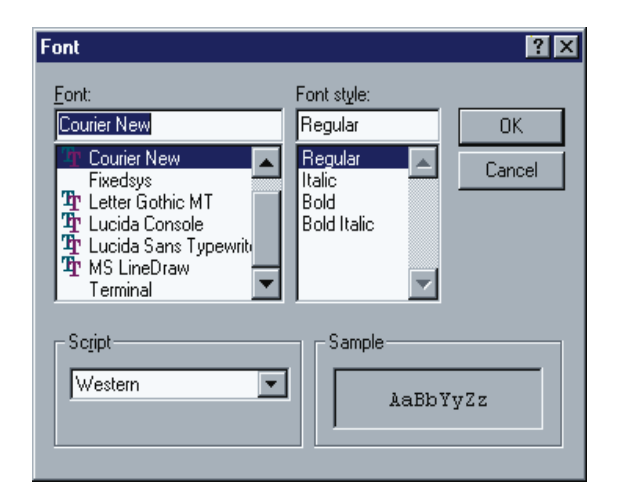

#### Font

Select a font from the list of fonts installed on your system.

### Font Style

Select a font style from the list of: Regular, Oblique, Bold, Bold Oblique.

### **Script**

Displays the type of font selected.

MINISOFT FOR IBM 10-1

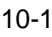

Sample

Displays a sample line of text using the selected font.

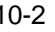

# <span id="page-92-0"></span>**FILE TRANSFER 11**

Prior to doing a file transfer, make sure the correct operating system is selected in the File Transfer Setup dialog box:

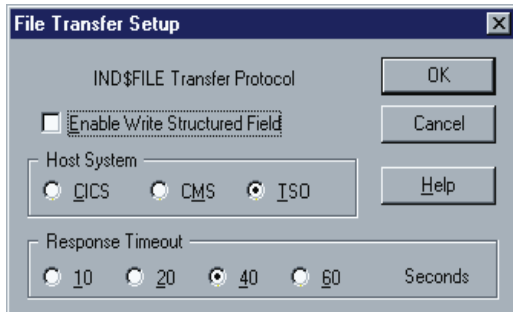

#### *SETTING FILE TRANSFER*

- 1. Transfer files using the IND\$FILE protocol.
- 2. Set host system, file transfer timeout and enable/disable Write Structured Field.
- 3. Set specifications:

#### *Enable Write Structured Field*

Enabling the write structured field results in a faster file transfer. This method requires the display session on the host to be configured for extended data stream. The emulator must also be set for extended attributes.

MINISOFT FOR IBM 11-1

<span id="page-93-0"></span>*Host System*

The IBM host systems available are: CICS, CMS and TSO.

*Response Timeout*

Select a timeout response after a transfer has been initiated. If no response is received before the specified timeout, an error occurs and the transfer is aborted.

*TRANSFERING A FILE*

To transfer a file select *Transfer, File Transfer* from the menu bar. The dialog box shown below will appear:

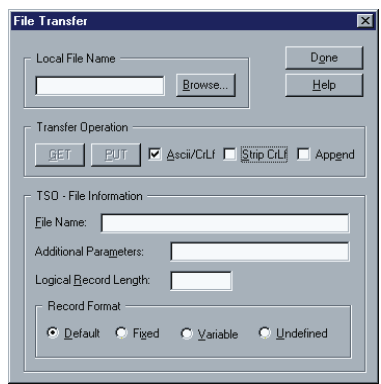

- 1. Enter or select a local file name from the PC. When sending a file (PUT) select the file to be sent. When receiving a file select (GET) the file on the PC.
- 2. Select the following options for your Transfer Operation:

#### *Ascii/CrLf*

Enables ASCII carriage return/linefeed translation on file transfers.

#### *Strip CrLf*

Strips the carriage return and line feed from the file being sent to the host. Used only for ASCII files.

#### *Append*

If the PC file already exists, the file contents are to be appended to it. Otherwise, the existing file is overwritten by the contents of the transferring file.

- 3. Enter the name of the host file in the File Information area. When receiving a file, select the file name from the host. When sending a file, select the name of the file to be sent to the host.
- 4. Fill in the text box *Additional Parameters* for any parameters specific to the IND\$FILE program on your host system. The contents of this text box are appended to the end of the transfer command.
- 5. Set Logical Record Length for fixed length records or the maximum logical record length for record composed of varying lengths (from 1 - 32760).

This option is ignored when APPEND is enabled.

4. Select the setup options desired. Options not available for the selected operating system will be grayed out.

Options Available:

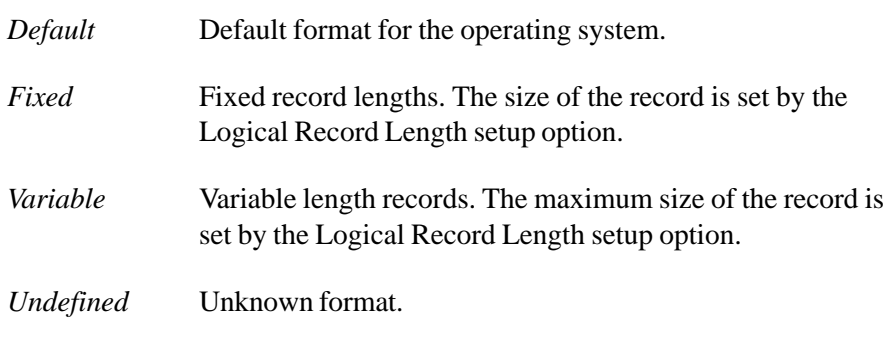

5. Click on *Get* to receive a file from the host or *Put* to send a file to the PC from the host.

# <span id="page-95-0"></span>**RECORD TRACE FILE**

The *Record Trace File* feature traces all data received and sent by the host. The trace is saved to a specified file. During a trace, the letter T appears on the status line.

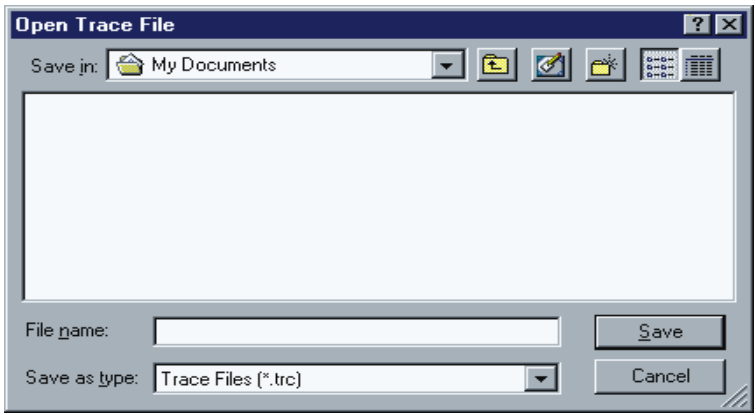

# **REPLAY LOG FILE SELECTION**

This dialog box allows you to replay an existing log file.

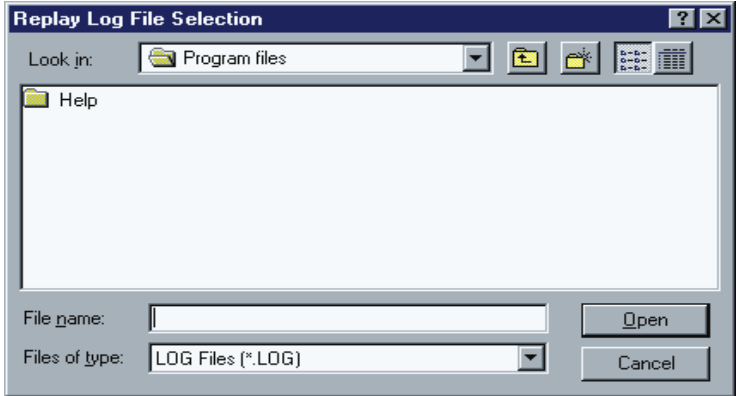

11-4 MINISOFT FOR IBM

# <span id="page-96-0"></span>**OPEN SESSION**

The Open Session displays a file open dialog box dialog box containing a list of the Host Print session files. When Host Print exits the current session information is saved in a session file named after the host name.

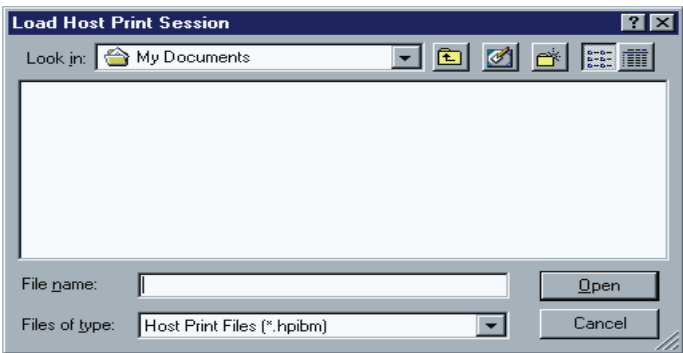

## **STATUS BAR**

Toggles the display of the Status Bar. The Status Bar (also known as the Status Line) displays the following information from left to right:

- ♦ Temporary status messages.
- ♦ The keyboard lock status. LOCK displays in the pane when the keyboard is locked. The RESET key unlocks the keyboard. Type ahead is supported. A progress-bar control is included.
- ♦ Script/Recording file name.
- $\rightarrow$  Protected status. PROT displays in the pane when the cursor is in a protected field. Keyboard input is prohibited in protected state.
- ♦ Numeric status. NUM displays in the pane when the cursor is in a numeric field. Only Numeric Characters are allowed. To override, select the Override Numeric option in the Preferences dialog box.
- ♦ When the keyboard is in insert mode, the word INS displays.

MINISOFT FOR IBM 11-5

- <span id="page-97-0"></span>♦ Character C displays during a capture.
- ♦ Character R displays during a recording.
- ♦ Character T displays when Trace is enabled.
- ♦ Cursor row position.
- ♦ Last pane shows the cursor column position.

# **APPLICATION MENU**

Toggles the display of the application menu. To restore, click on the *Control Menu* in the upper left corner of the application window and select *Show Application Menu*. Or press Ctrl Alt M.

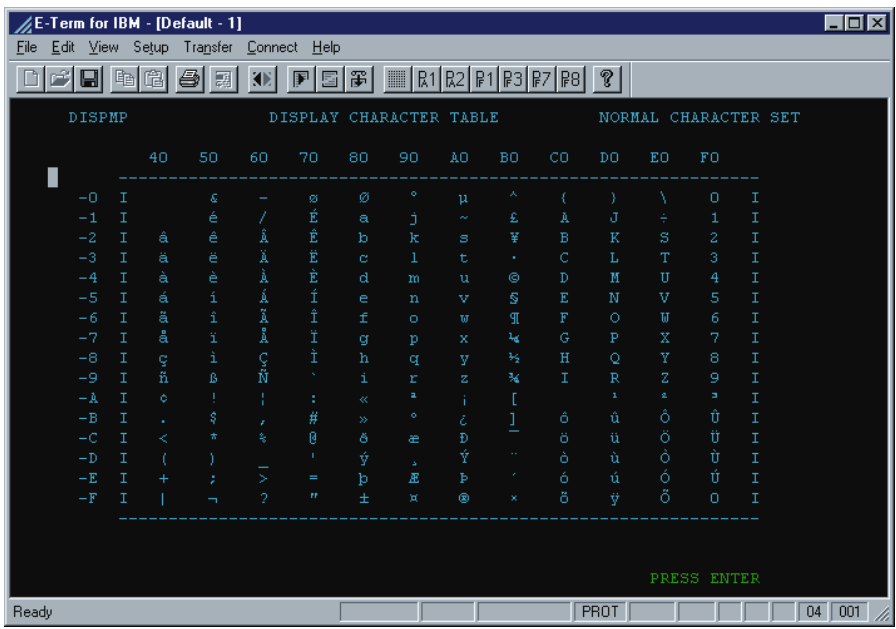

11-6 MINISOFT FOR IBM

#### Include Form Feed After

When it is desirable to send multiple screen images to a single "page", enable this option. The printer will not send the form feed (eject the paper) until after the number of screen images specified have been sent to the printer. Up to three images can be sent to a single page.

#### Log Replay Speed

The log replay speed ranges from the slowest speed, (400 characters per second) to the fastest (10,000 CPS).

#### **Communication**

Enter the host name, the port (default 23) and LU name (optional).

#### Send Device Ready Continuously When Ready

If enabled, this option continually sends "Device Ready" messages to the host. The messages are sent only when the Host Print application is idle.

#### Associate LU/Device Name with a Terminal Session

If enabled, the emulator associates the specified LU/Device name with the terminal session. If this option is not selected, the Host Printer application performs a TELNET connect to the specified LU.Device name.

The LU name is used for printing when connection to a specific LU pool is desired. The same LU name must be entered in the Tn3270 tab in the *Connect* dialog box. The LU name is not necessary if a generic pool of LUs are used. If Specific LU printing is used, the system administrator must supply the correct LU name.

#### Status Information Log

The Status Information Log is a list box with session log information. The Default print job file name is MMDDHHMM.0nn if print output is not to a file name.

MINISOFT FOR IBM 11-7

# **CAPTURING SCREENS**

To capture a screen or a set of screens to a file:

1. Click on *File - Capture Text to File*. The *Capture Text To File* dialog box will display:

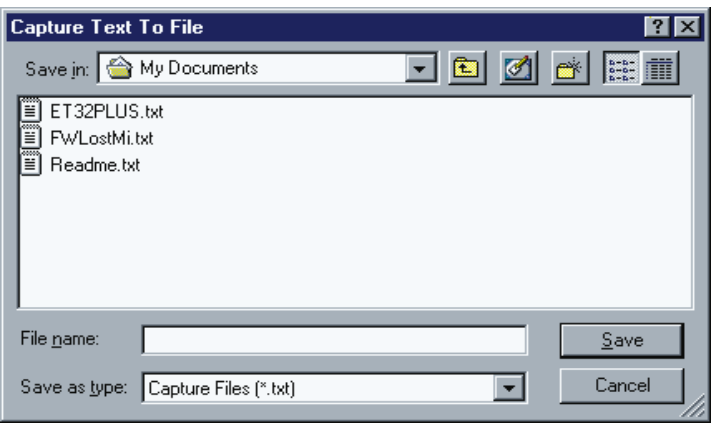

- 2. Select or enter a filename for the capture file.
- 3. Click on *File Capture Screen Contents* to append screen images to the capture file. The menu command changes to *Stop Capture Text to File* and the letter C appears in the status line.
- 4. Click on *File Stop Capture Text to File* to close the capture file.

# **TOOLBAR BUTTONS**

The Toolbar contains shortcuts for program features. Some toolbar buttons are fixed and cannot be edited. The optional buttons can be added to or removed from the toolbar from the Toolbar Buttons dialog box. Toolbar buttons and their

11-8 MINISOFT FOR IBM

functions may be enabled/disabled during scripting and recording or as a result of the session state.

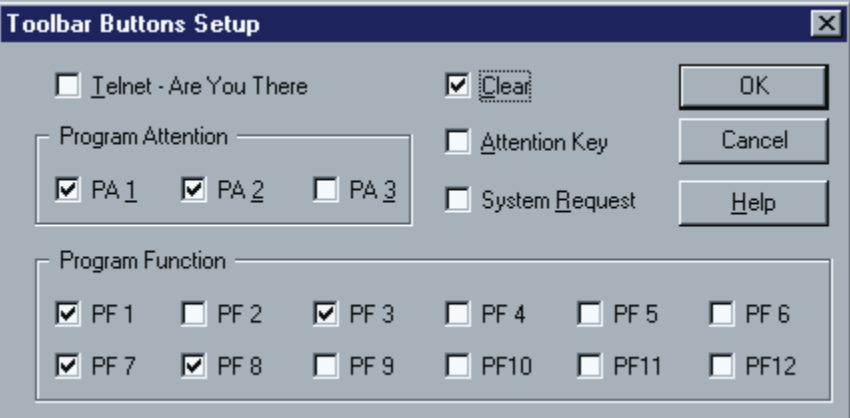

MINISOFT FOR IBM 11-9

# **INDEX**

# **Symbols**

[3270 keyboard assignments 3-7](#page-22-0) [5250 keyboard assignments 3-8](#page-23-0) [5250 keys 3-5](#page-20-0)

# **A**

[Accelerator key operation 9-4](#page-88-0) [Accelerator keys 3-10](#page-25-0) [Application Menu 11-6](#page-97-0)

# **C**

[Color preferences 8-1](#page-83-0) [Connecting host print session 4-2](#page-27-0) [Connecting to the host 2-1](#page-11-0) [Copying a session 2-4](#page-14-0) [Creating a session 2-3](#page-13-0)

# **D**

[Deleting a session 2-5](#page-15-0)

# **E**

[Edit keys 3-5](#page-20-0)

# **F**

Features 1-1 [File transfer 11-1](#page-92-0) [setting transfer 11-1](#page-92-0) [transfering a file 11-2](#page-93-0) [Font options 10-1](#page-90-0)

# **H**

[HLLAPI 7-1](#page-45-0) [connecting to Minisoft for IBM 7-1](#page-45-0) [HLLAPI function reference 7-3](#page-47-0) [Host print session 4-2](#page-27-0) [Host print setup 4-2](#page-27-0) [print to file 4-4](#page-29-0) [retrieving host print session 4-3](#page-28-0) [saving host print session 4-3](#page-28-0) [Host printer command line 4-3](#page-28-0) [Host printing 4-1](#page-26-0)

# **I**

IND\$File transfer 1-2

# **K**

[Keyboard mapping 3-1](#page-16-0)

# **L**

[Language translation 2-2](#page-12-0)

# **M**

[Mouse button setup 5-2](#page-33-0)

# **N**

[Navigation keys 3-5](#page-20-0)

# **O**

[Open session 11-5](#page-96-0)

#### MINISOFT FOR IBM 1

#### **P**

[PA keys 3-5](#page-20-0) [PF keys 3-5](#page-20-0) [Preferences 9-1](#page-85-0) [Print font setup 9-4](#page-88-0) [Print screen 4-5](#page-30-0) [Print setup 4-6](#page-31-0)

### **R**

[Record log file selection 5-1](#page-32-0) [Record trace file 11-4](#page-95-0) [Replay log file selection 11-4](#page-95-0) [Retrieving host printer session 4-3](#page-28-0)

#### **S**

[Saving host printer session 4-3](#page-28-0) [Script files 6-1](#page-35-0) [recording 6-2](#page-36-0) [running 6-1](#page-35-0) [Script functions 6-2](#page-36-0) [Select keys 3-5](#page-20-0) [Session manager 2-3](#page-13-0) [coping a session 2-4](#page-14-0) [creating a session 2-3](#page-13-0) [deleting a session 2-5](#page-15-0) [Status bar 11-5](#page-96-0) System requirements 1-3

2 MINISOFT FOR IBM